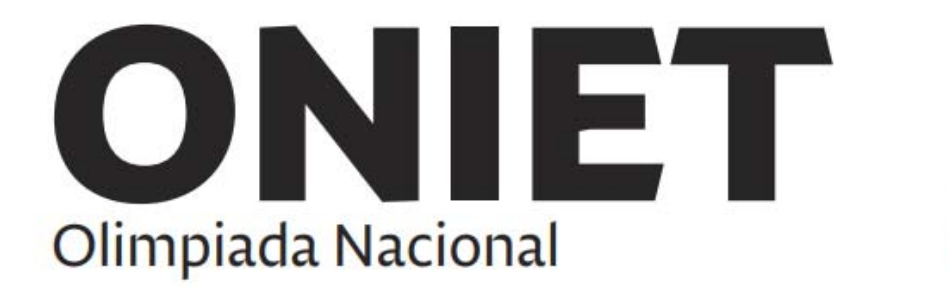

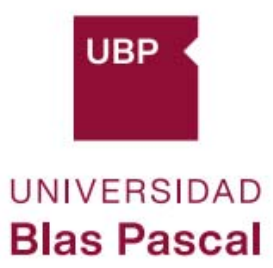

# **CONDICIONES TÉCNICAS PARA PARTICIPAR**

LEER ATENTAMENTE

#### **Estimado/a alumno/a:**

Este año ONIET será virtual, es decir, los participantes accederán desde sus lugares de estudio a la plataforma preparada para contener y desarrollar las competencias. Por eso, deberás asegurarte de contar con los recursos tecnológicos necesarios.

En este documento ponemos a disposición varios tutoriales que te permitirán verificar si contás con los recursos tecnológicos requeridos y/o instalarlos si fuera necesario, aprendiendo a utilizarlos previamente. Si tenés alguna duda o inconveniente podrás comunicarte a: computos.oniet@ubp.edu.ar

En este documento encontrarás la siguiente info:

- 1. Verificación de recursos tecnológicos para participar de ONIET 2020
- 2. Recursos tecnológicos requeridos
	- a. [Cuenta Microsoft 365 de la UBP](#page-5-0)
	- b. [Aplicación de escritorio Microsoft Teams](#page-6-0)
	- c. [Aplicación móvil Office Lens](#page-14-0)
	- d. [miUBP](#page-17-0)
	- e. [WINRAR: para archivos de gran tamaño](#page-21-0)

Saludos cordiales,

Equipo de ONIET

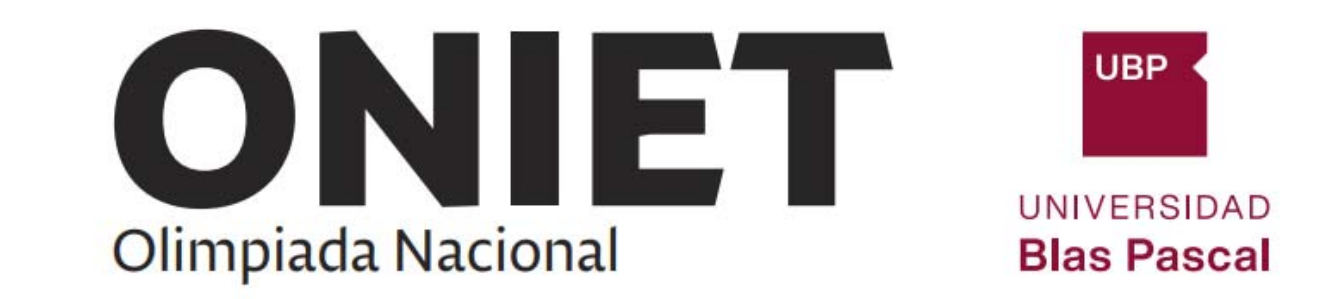

# **1. VERIFICACIÓN DE RECURSOS TECNOLÓGICOS PARA PARTICIPAR EN ONIET 2020**

Antes de verificar que cuenta con los recursos necesarios, por favor, asegúrese que su PC o Notebook satisface los siguientes requerimientos técnicos:

#### **HARDWARE/SISTEMA OPERATIVO**

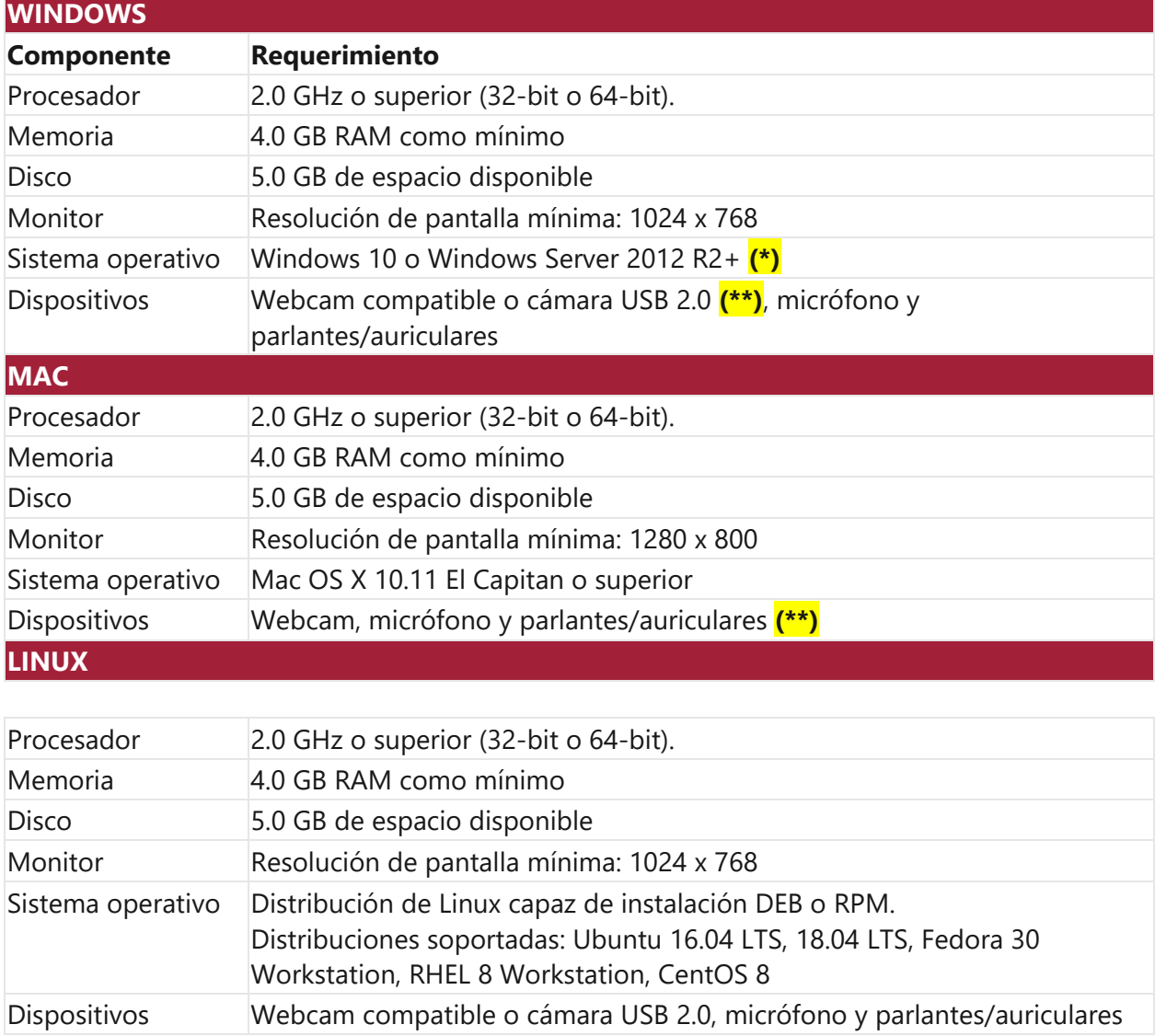

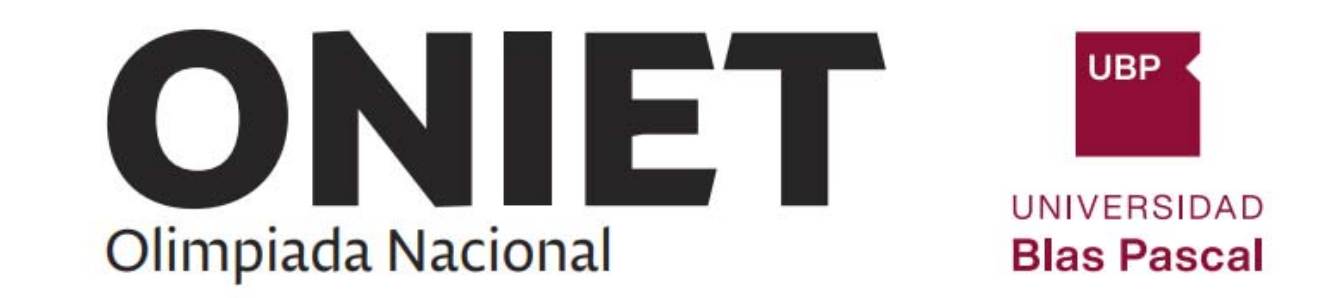

‐ Ancho de banda mínimo sugerido: 2Mbps

### **(\*) ALTERNATIVA PARA SISTEMA OPERATIVO WINDOWS 10**

Utilizaremos la aplicación Teams de escritorio, y para asegurar un funcionamiento sin inconvenientes con el sistema operativo Windows, ésta requiere la versión 10 de ese sistema operativo, ya que la versión 7 no tiene soporte por parte de Microsoft.

De todas maneras, si tiene esta versión del sistema operativo y no puede actualizarla, podrá intentar utilizar la aplicación Teams desde el navegador web, accediéndola desde el portal Office.

Más abajo se mostrará cómo realizar una verificación de acceso a Teams y cómo utilizarla para reuniones virtuales. Puede realizar esas pruebas con la versión web, y si funciona no tendrás problemas en la realización de la competencia.

### **(\*\*) SUSTITUTOS DE CÁMARA WEB Y MICRÓFONO**

Si no tiene una cámara web puede utilizar su smartphone como cámara. Aquí le mostramos dos aplicaciones que le permitirán hacerlo.

#### **IvCam (para dispositivos Android y iOS).**

Descarga e instalación: Esta solución utiliza dos aplicaciones, una que se ejecuta en su PC o notebook y otra corriendo en su smartphone, por lo tanto, tendrá que instalar dos aplicaciones.

Los pasos a seguir son los siguientes:

- 1. Instalar la aplicación móvil IvCam desde la tienda correspondiente (Google Play Store o App Store).
- 2. Aceptar los permisos para acceder a los dispositivos de audio y video
- 3. Descargar desde el sitio: https://www.e2esoft.com/ivcam/ la aplicación de escritorio e instalarla en la computadora o notebook.

Uso del smartphone como cámara: Cada vez que sea necesario conectar la cámara del smartphone a la computadora deberá realizar los siguientes pasos:

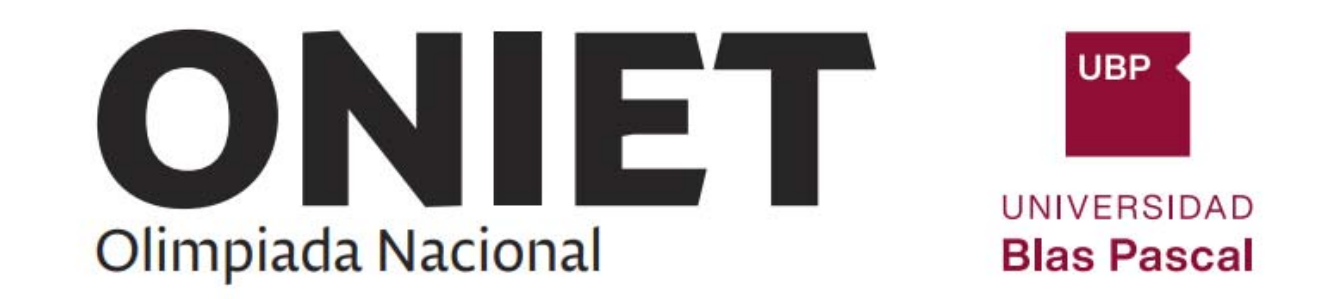

- 1. Verificar que el teléfono y la computadora se encuentran conectados a la misma red wifi (no deben estar conectados a ninguna VPN y tampoco a la red de datos. Solo a la red wifi).
- 2. Abrir la aplicación de escritorio. Esta quedará esperando para conectarse con la aplicación del teléfono.

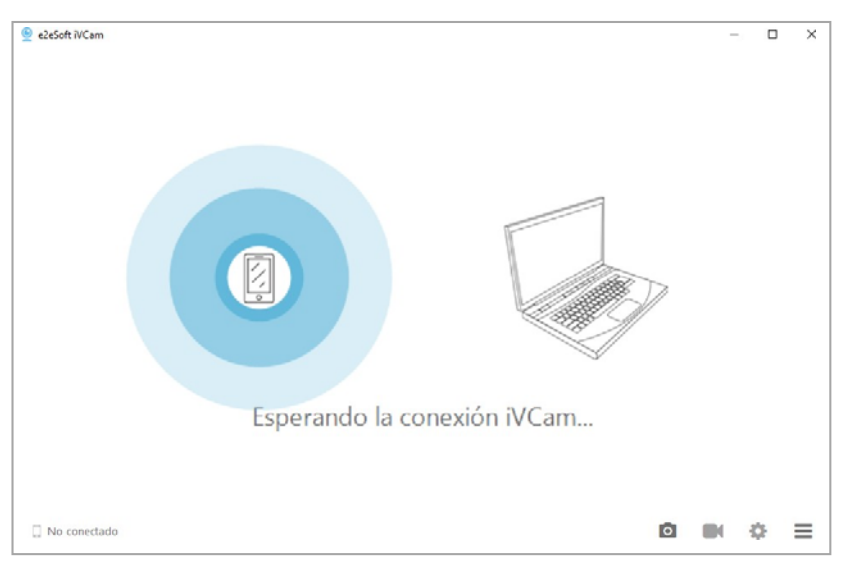

3. Abrir la aplicación móvil

 $503$ 

Encontrado iVCam en "hugo-ntbk"

 $\bigcap$  $\bullet$  $\odot$  4. Una vez que las aplicaciones estén conectadas se mostrará la cámara.

NOTA: Si las aplicaciones no se conectan, deshabilite el firewall o permita el acceso de esta aplicación a la red a través del firewall en su PC o notebook.

5. Ahora podrá seleccionar esta cámara en la configuración de dispositivos de la reunión de Teams.

### **DroidCam (solo para dispositivos Android)**

Descarga e instalación: De manera similar a la opción anterior, esta solución utiliza dos aplicaciones, una que se ejecuta en su PC o notebook y otra corriendo en su smartphone, por lo tanto, tendrá

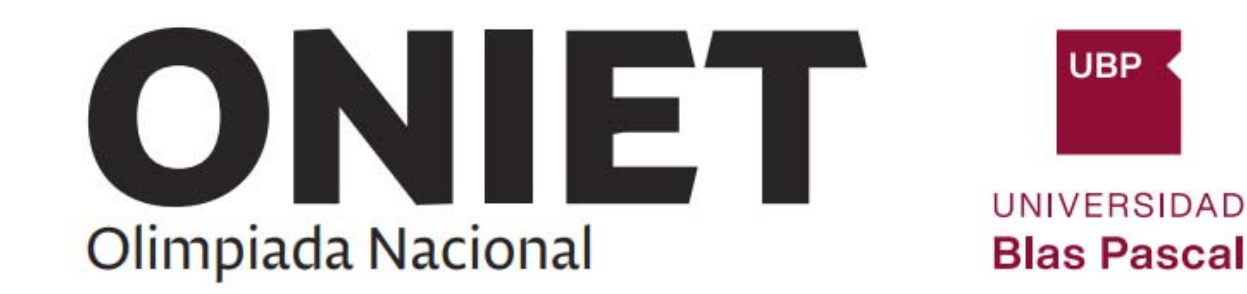

que instalar dos aplicaciones.

Los pasos a seguir son los siguientes:

- 1. Descargar la aplicación DroidCam desde su página web haciendo clic aquí: DroidCams para **Windows**
- 2. Instalar la aplicación de escritorio
- 3. Instalar la aplicación móvil DroidCam desde Google Play Store
- 4. Aceptar los permisos para acceder a los dispositivos de audio y video

Uso del smartphone como cámara: Cada vez que sea necesario conectar la cámara del smartphone a la computadora deberá realizar los siguientes pasos:

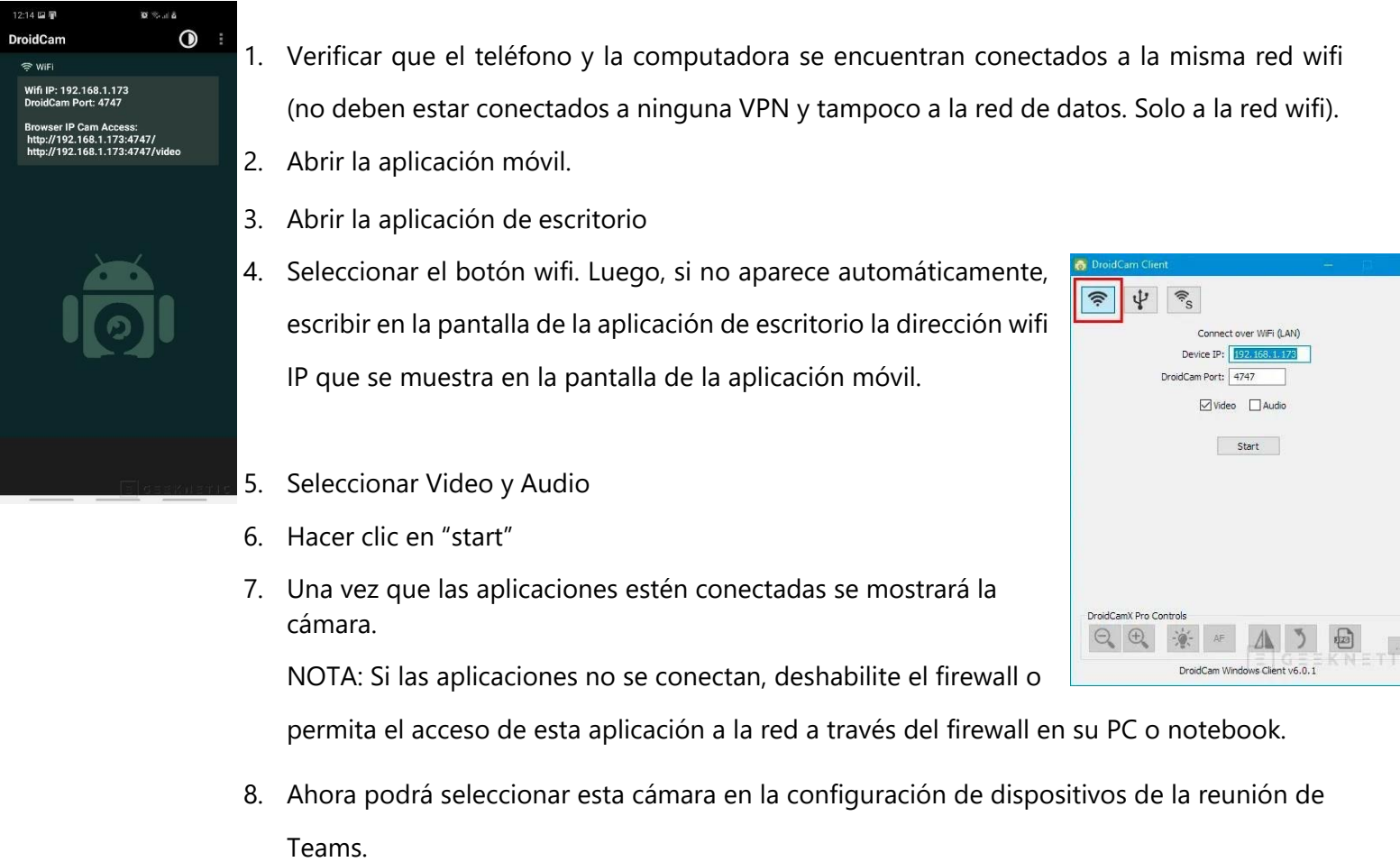

<span id="page-5-0"></span>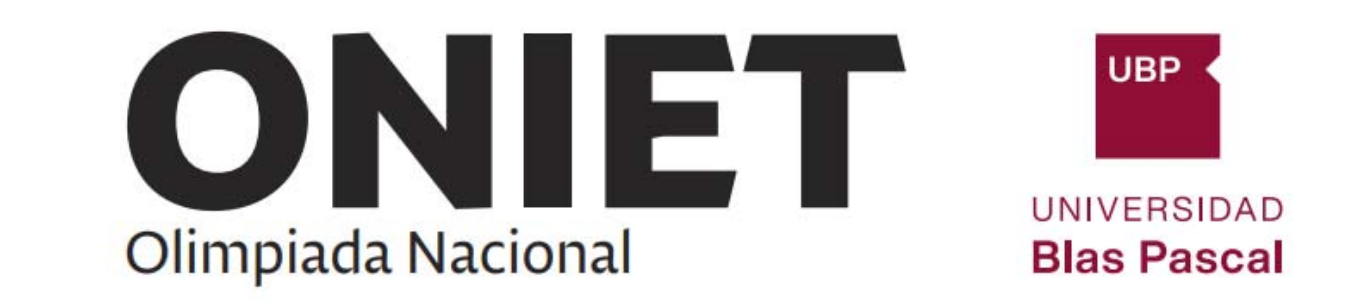

# **2. RECURSOS TECNOLÓGICOS REQUERIDOS**

- a. Cuenta Microsoft 365 de la UBP (será provista cuando se inscriban a ONIET)
- b. Aplicación de escritorio Microsoft Teams
- c. Aplicación móvil Office Lens
- d. miUBP

#### **a. CUENTA MICROSOFT 365 DE LA UBP**

La UBP pone a su disposición una cuenta institucional Microsoft 365, que te permitirá acceder a los siguientes beneficios: correo electrónico, almacenamiento en OneDrive, Sharepoint, otras aplicaciones en línea tales como: Word, Excel, PowerPoint, Outlook, OneNote, Publisher, Access, Skype empresarial, Yammer, Stream, Teams, etc. e instalar en tus propios equipos -PC o móvileslas aplicaciones de oficina más utilizadas (Word, Excel, Outlook, Powerpoint, etc.).

# **Los datos de cuenta (usuario y contraseña inicial) te llegarán mediante un mail a tu casilla de correo personal.**

Para acceder a los servicios y aplicaciones Microsoft 365 debés ingresar al portal Office haciendo clic aquí: portal.office.com.

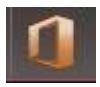

Si nunca habías ingresado, entonces deberás cambiar la contraseña inicial por una que cumpla los siguientes requisitos:

- 8 caracteres como mínimo y 16 como máximo.
- Debe contener al menos una mayúscula, una minúscula y un número.
- Puede contener los siguientes caracteres especiales: **!@#\$%^&\*-\_+=[]{}|\:´,.?/`~»<>();**
- No puede contener parte del nombre de usuario o alias.

Notarás que te solicitará informar dos veces la nueva contraseña.

Una vez que el proceso de autenticación fue aprobado te aparecerá una pantalla como la siguiente:

<span id="page-6-0"></span>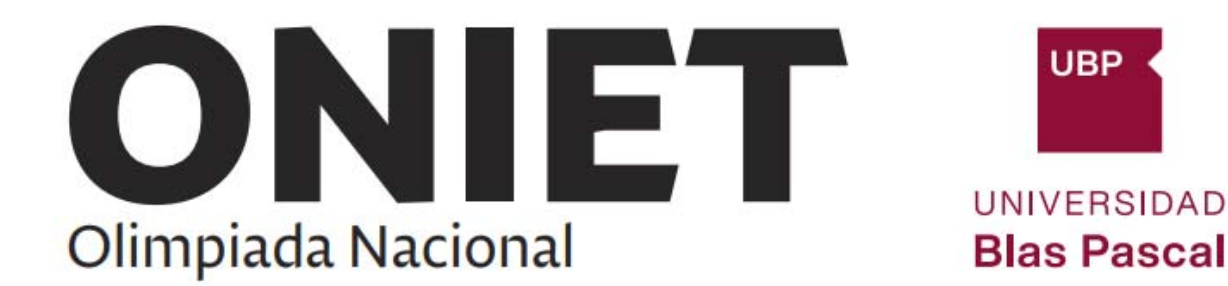

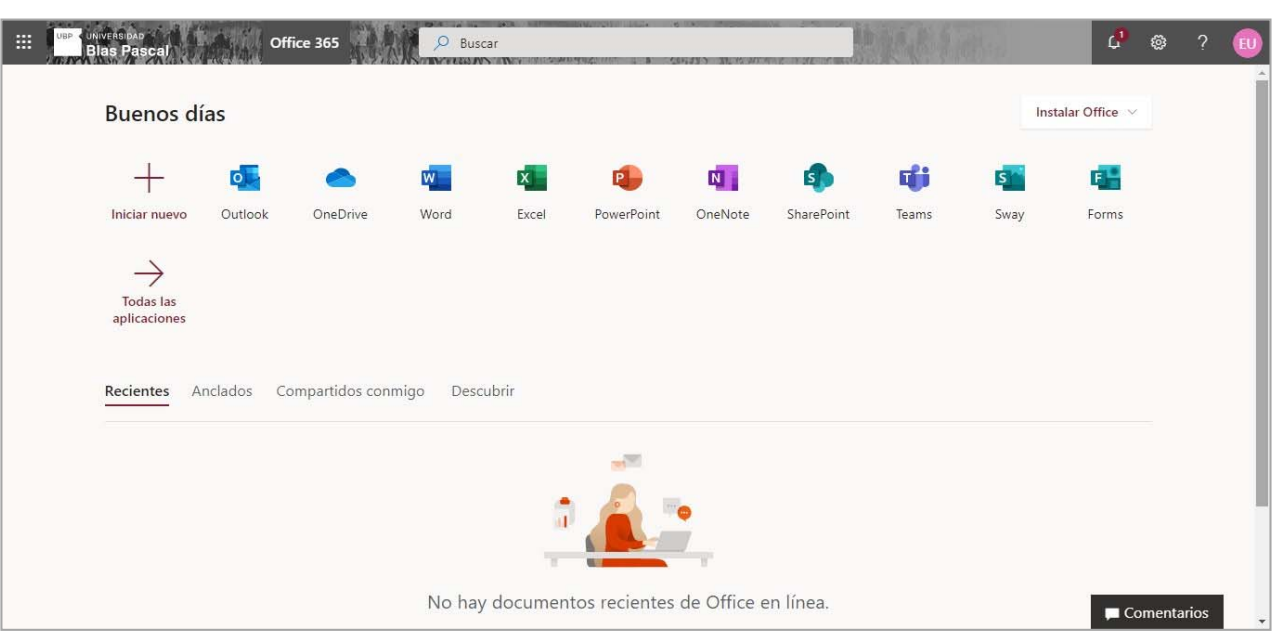

Si ha llegado hasta aquí es porque su cuenta está activa y puede comenzar a utilizar los servicios y aplicaciones Microsoft 365 UBP.

NOTA: Si desea instalar las aplicaciones Office en su PC, Notebook y dispositivos móviles solo debe hacer clic en el botón "Instalar Office" en esa pantalla.

# **[>> VER TUTORIAL CON EL VIDEO](https://video.vzaar.com/vzaar/tJK/w6b/target/tJKw6brEvqjw_1920_1080_3499.mp4?response-content-disposition=inline&X-Amz-Algorithm=AWS4-HMAC-SHA256&X-Amz-Credential=AKIAJ74MFWNVAFH6P7FQ%2F20200818%2Fus-east-1%2Fs3%2Faws4_request&X-Amz-Date=20200818T171233Z&X-Am)**

# **b. APLICACIÓN DE ESCRITORIO MICROSOFT TEAMS**

#### **Descarga e instalación:**

Para descargar e instalar la aplicación Teams siga los siguientes pasos:

1. Hacer clic aquí: descargar Teams (se mostrará la siguiente pantalla):

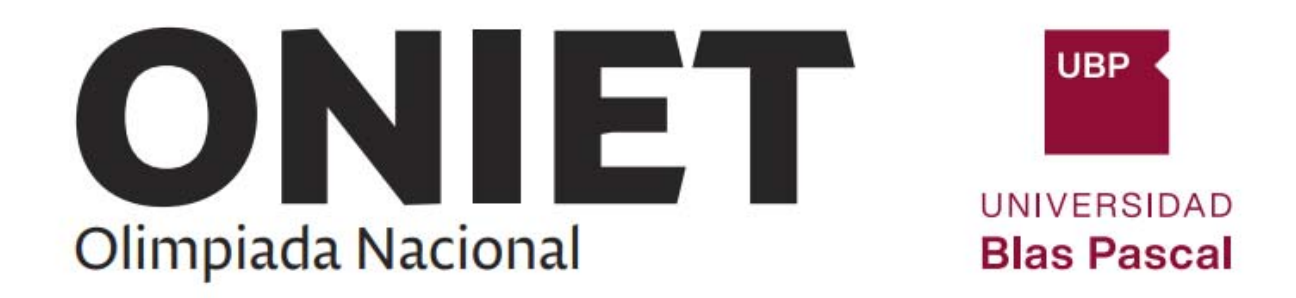

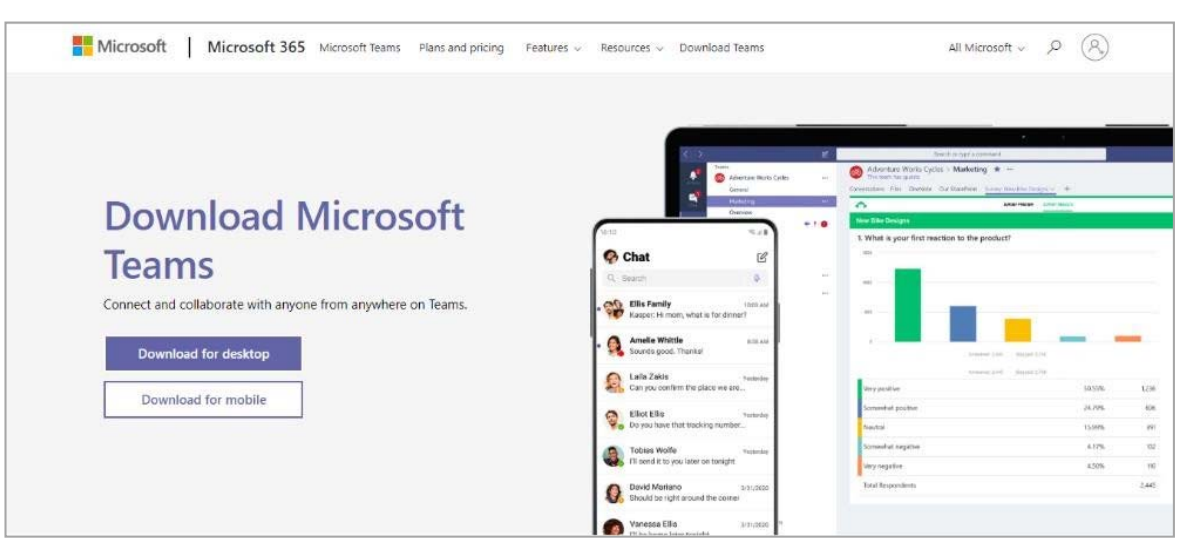

2. Hacer clic en "Download for desktop" (se mostrará la siguiente pantalla):

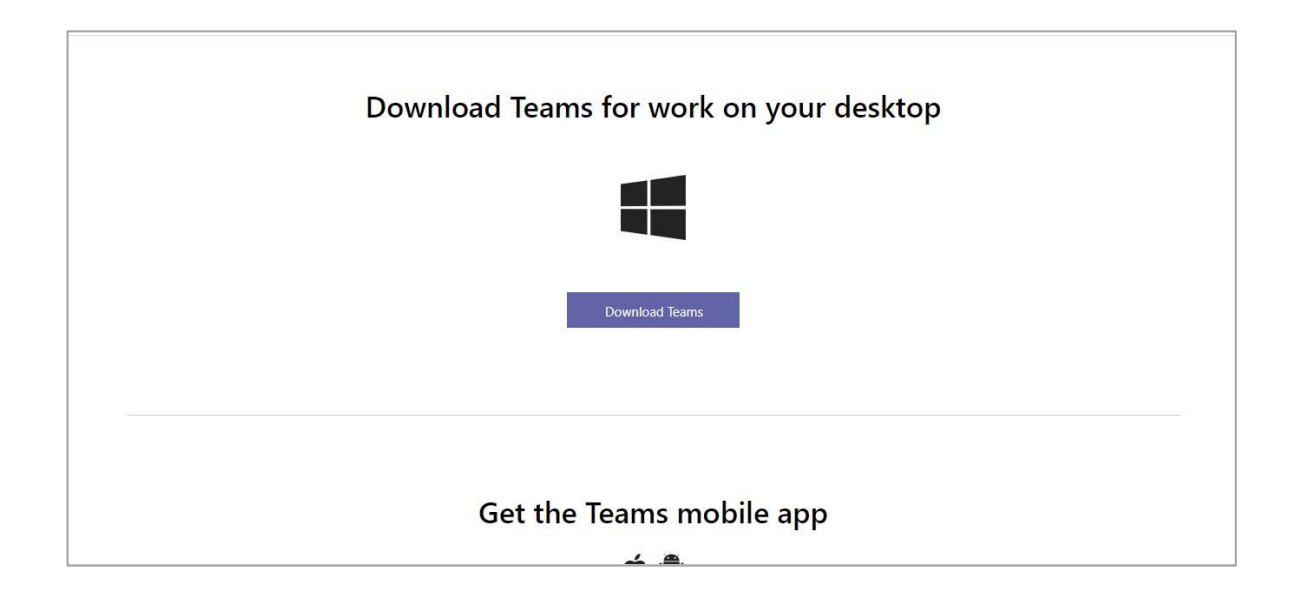

3. Hacer clic en "Download Teams" (la aplicación comenzará a descargarse y cuando finalice el navegador mostrará al pie la aplicación descargada):

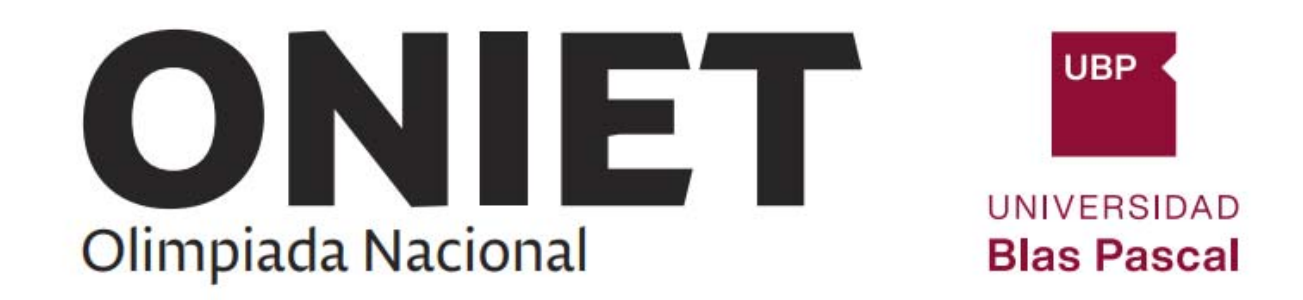

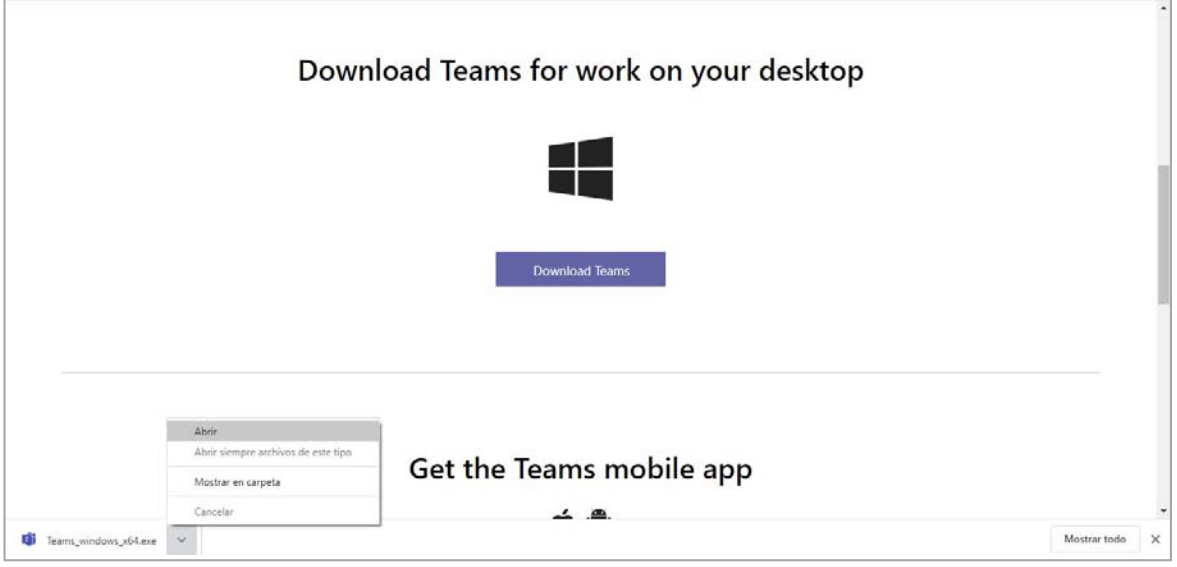

- 4. Para instalarla haga clic en la opción "Abrir".
- 5. Para verificar que puede usar esta aplicación, ejecútela como lo hace con cualquier otra aplicación en su sistema operativo. Es probable que le solicite su identificación. Si es así, debe informar su usuario y contraseña Microsoft 365 UBP.

Su pantalla inicial se verá muy similar a esta:

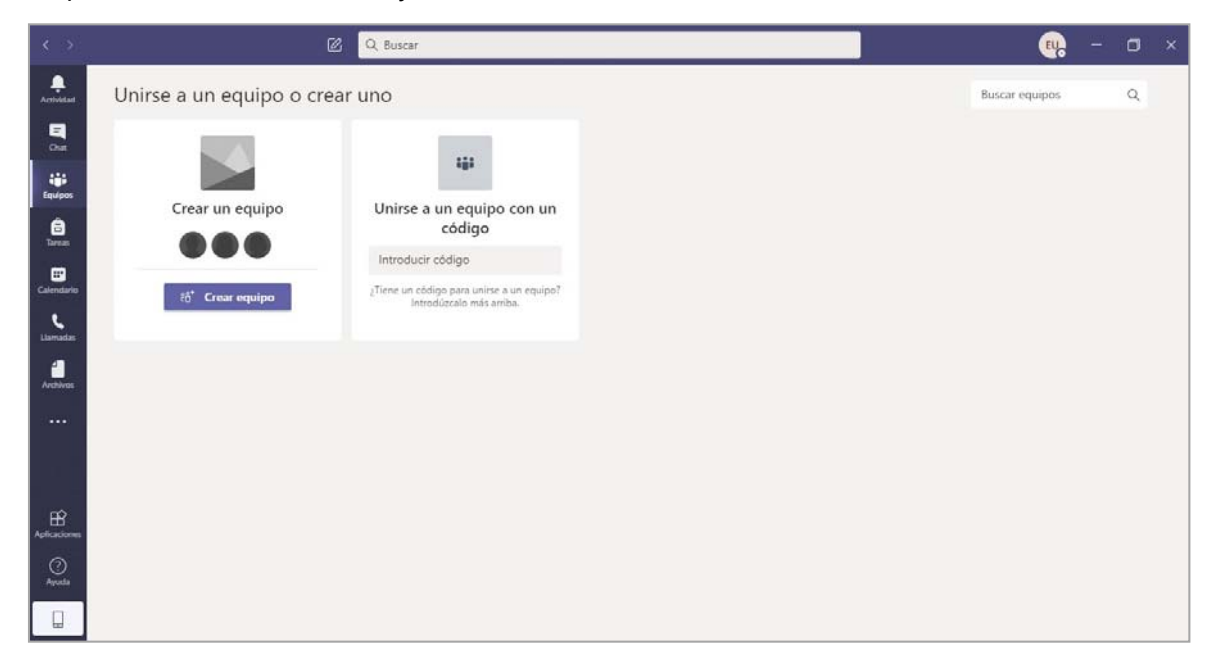

Si ha llegado hasta aquí, entonces su aplicación Teams de escritorio ya está instalada y funcionando con su cuenta Microsoft 365 UBP.

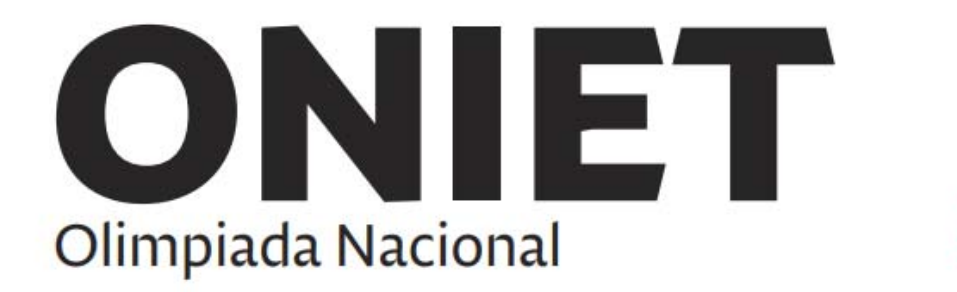

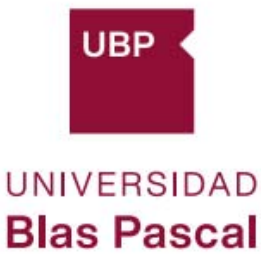

# **[VER TUTORIAL VIDEO](https://video.vzaar.com/vzaar/t7a/oh4/target/t7aoh4tT-efs_1920_1080_3499.mp4?response-content-disposition=inline&X-Amz-Algorithm=AWS4-HMAC-SHA256&X-Amz-Credential=AKIAJ74MFWNVAFH6P7FQ%2F20200818%2Fus-east-1%2Fs3%2Faws4_request&X-Amz-Date=20200818T171248Z&X-Amz-Expires=3660&X-Amz-SignedHeaders=host&X-Amz-Signature=4778b264f0dff101021d7b1d644c78c2bc264b3be73c2fa329b1f5dab4717f7c)**

Para conocer más sobre esta aplicación puede consultar los tutoriales que hemos publicado en el sitio de capacitación de la Secretaría de Tecnología de la UBP.

### **Verificación de acceso a una reunión Teams y uso de cámara y micrófono:**

Para verificar que puede acceder a una reunión Teams y que la cámara, micrófono y parlantes funcionan correctamente siga los siguientes pasos:

1. Ingresar a una reunión Teams: Hacer clic en la opción "Calendario" que está en la barra de la izquierda y luego clic en el botón "Reunirse ahora".

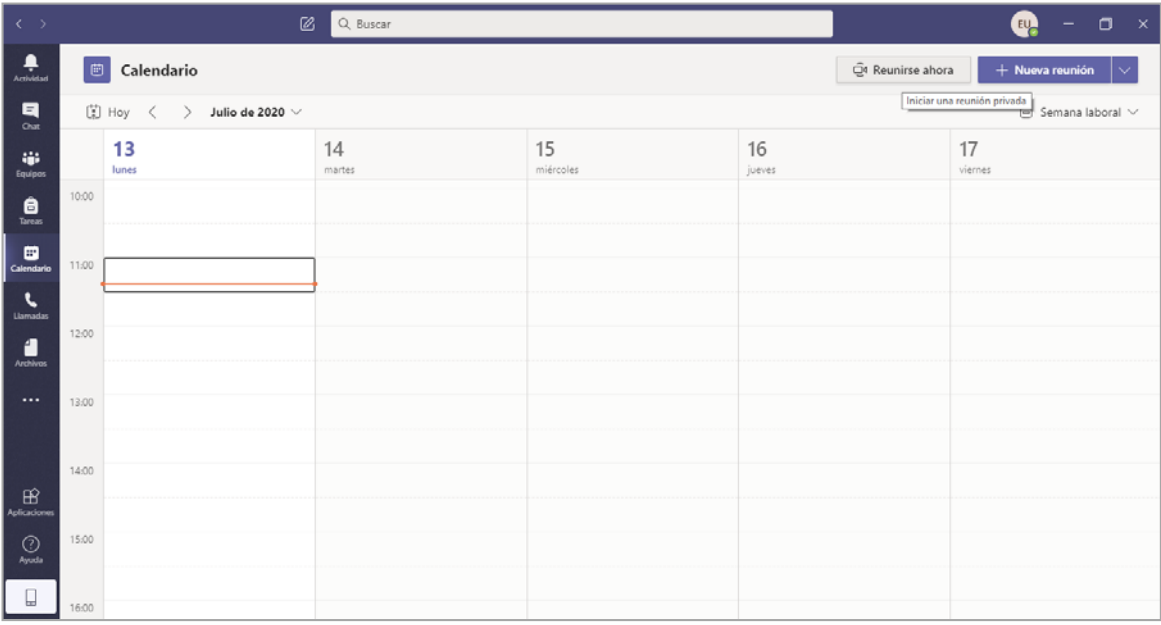

Aparecerá una pantalla para unirse a la reunión. Haga clic en "Unirse ahora".

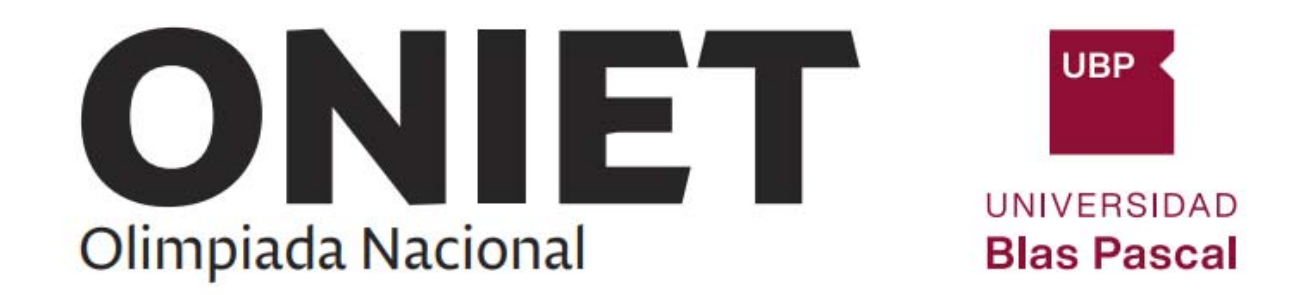

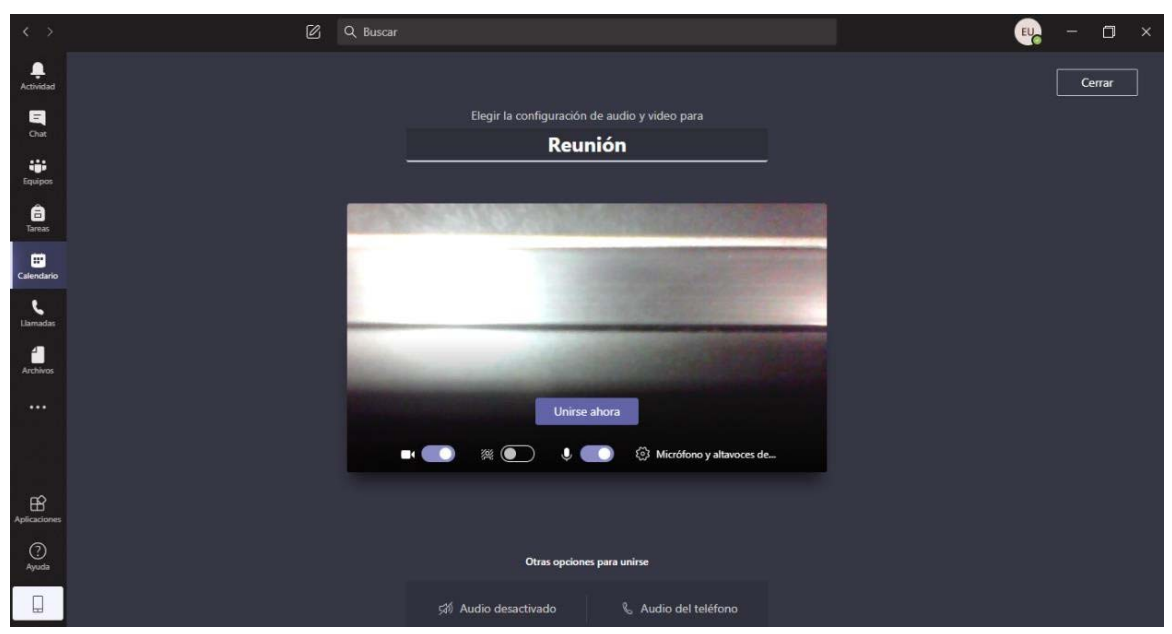

2. Configurar cámara, micrófono y parlantes: Haga clic en el botón "Más acciones" (tres puntitos) de la barra de acciones de la reunión y elija la opción "Mostrar configuración del dispositivo":

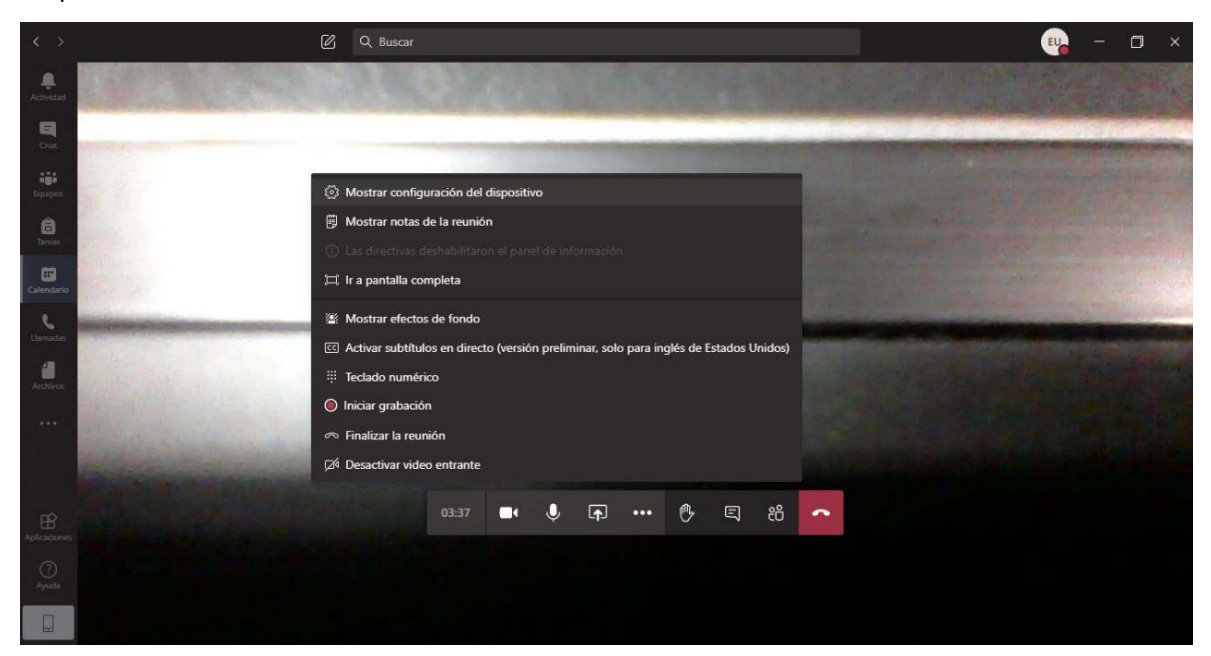

Le mostrará una ventana que le permitirá seleccionar la cámara, micrófono y parlantes:

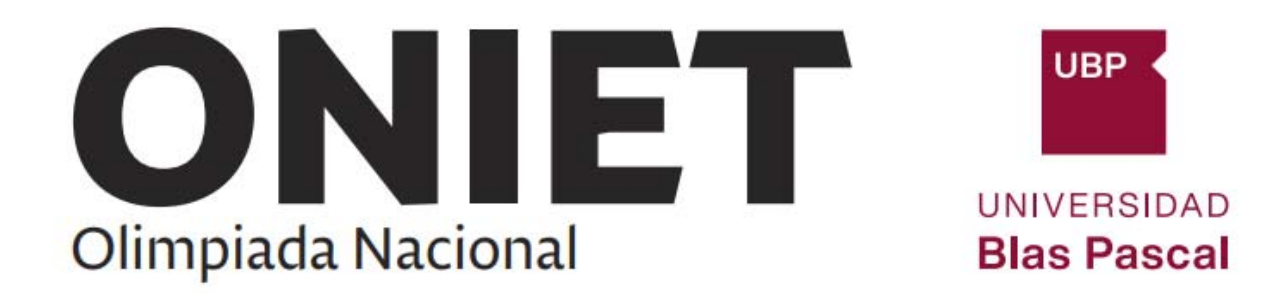

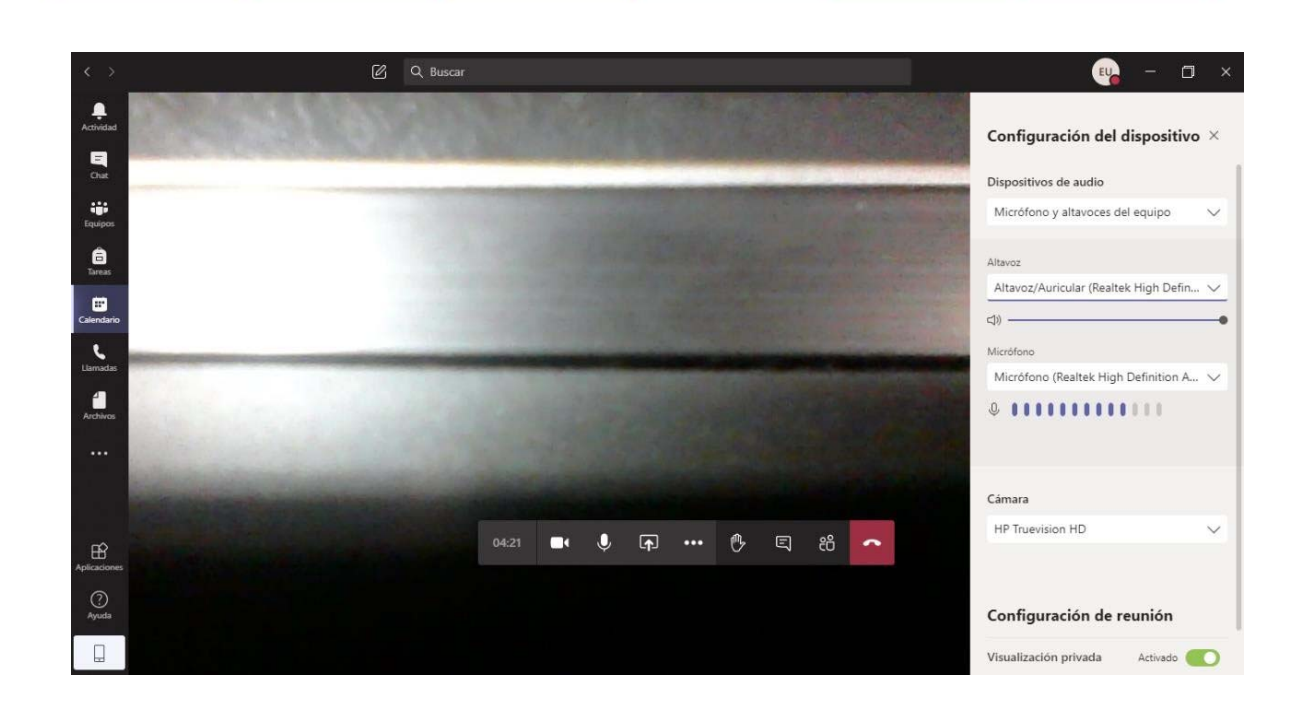

- 3. Activar cámara y micrófono: Si no tiene activada la cámara y/o el micrófono (los botones correspondientes en la barra de acciones de la reunión están tachados) haga clic en dichos botones para activarlos.
- 4. Iniciar grabación: Haga clic en el botón "Más acciones" (tres puntitos) la barra de acciones de la reunión y elija la opción "Iniciar grabación"

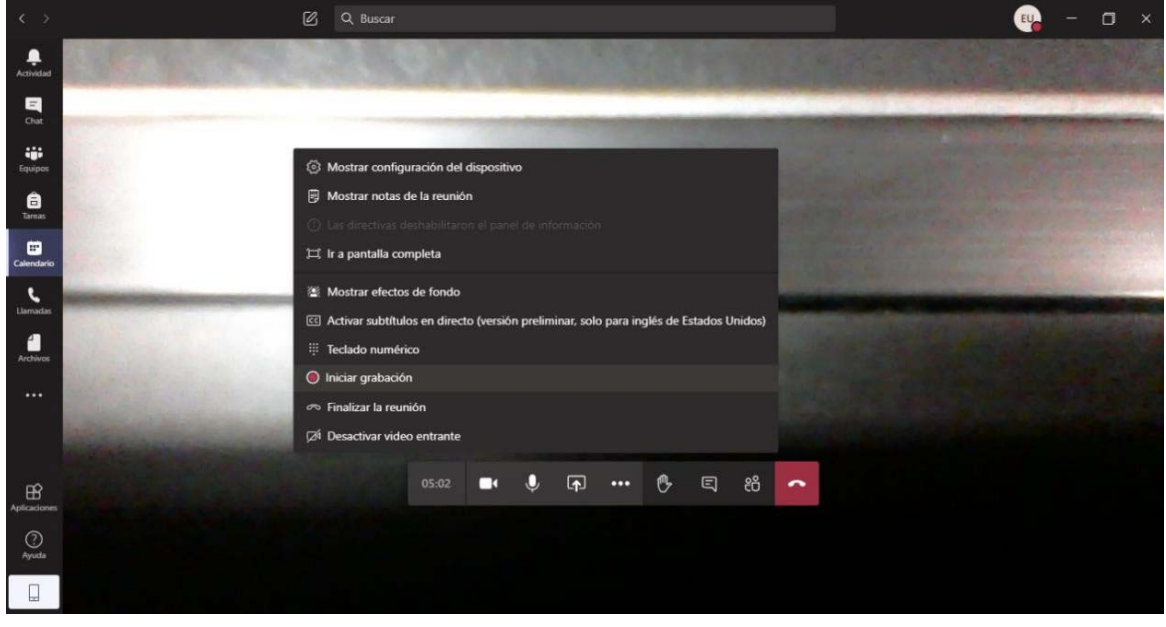

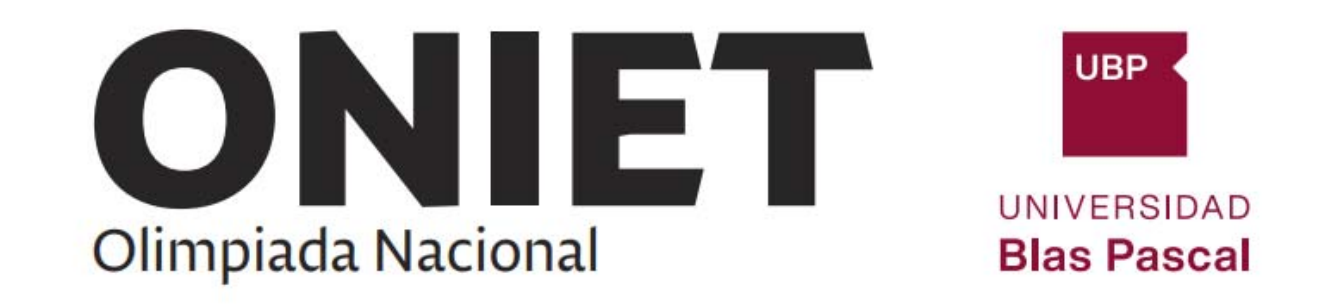

- 5. Para realizar una prueba de audio y video, ubique bien el enfoque de su cámara y hable frente al micrófono durante unos minutos.
- 6. Finalizar grabación: Haga clic en el botón "Más acciones" (tres puntitos) de la barra de acciones de la reunión y elija la opción "Finalizar grabación"

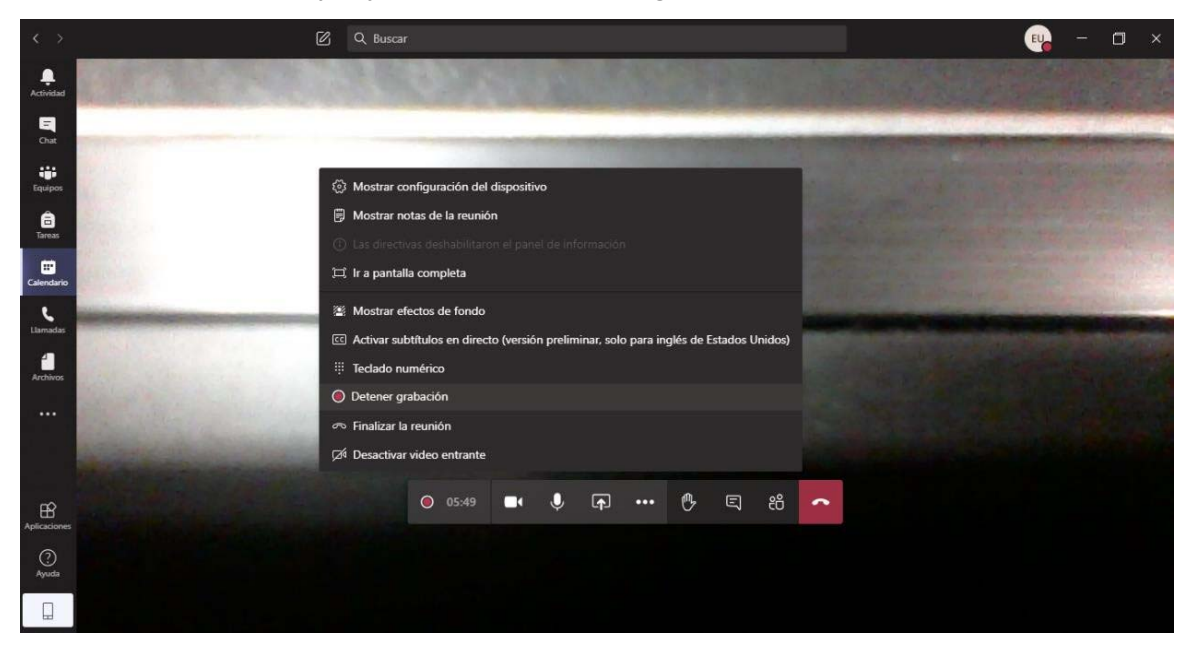

- 7. Salga de la reunión haciendo clic en el botón "Colgar" de la barra de acciones de la reunión.
- 8. Verificar grabación: Al finalizar la reunión se presenta una pantalla donde se indica que la grabación se está procesando:

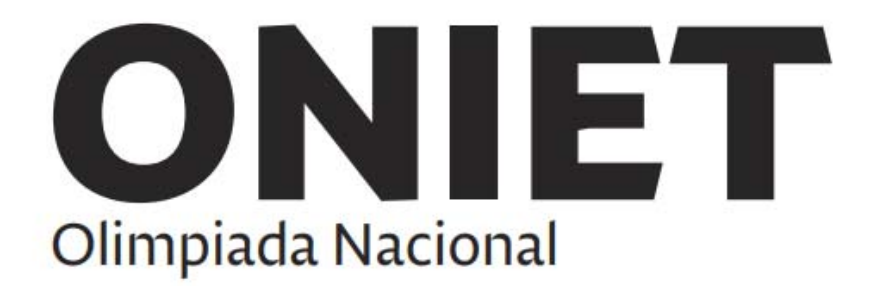

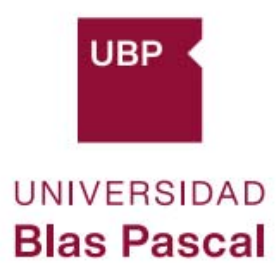

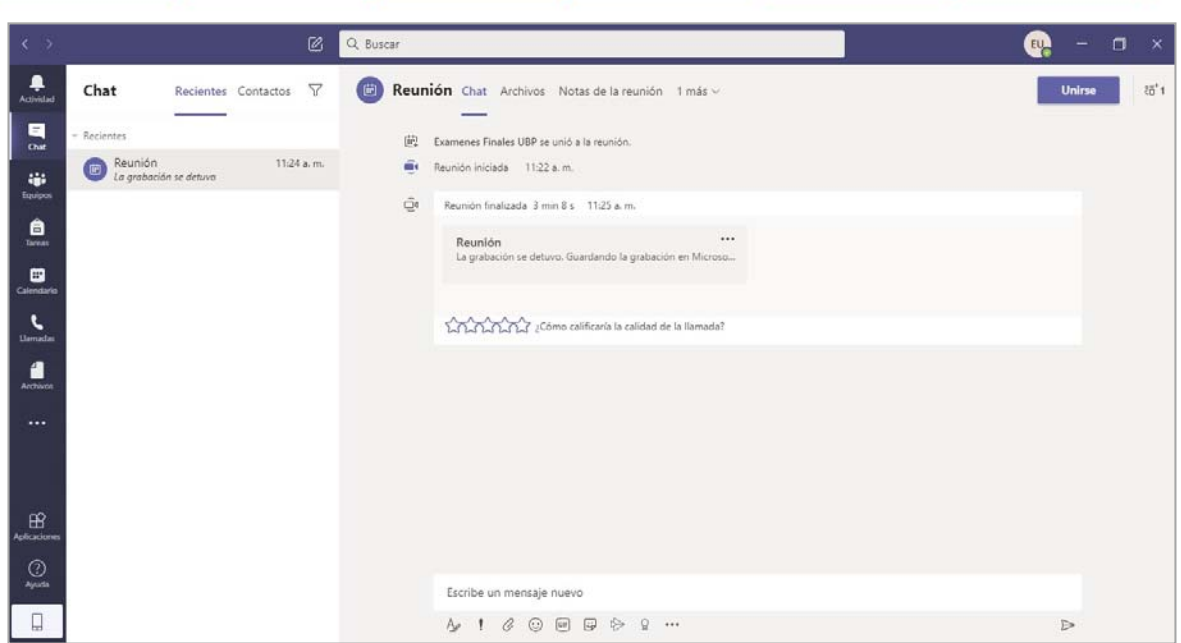

Y cuando finalice la generación del video, se mostrará una pantalla como la siguiente:

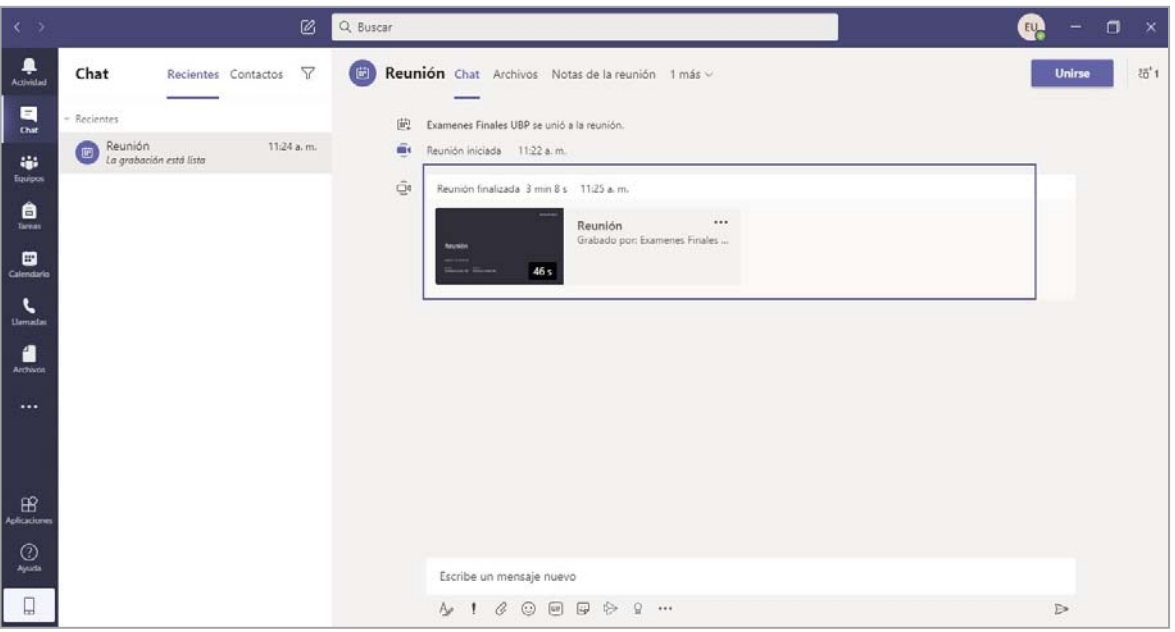

Haciendo clic encima de la imagen del video podrá reproducirlo y verificar que la cámara, micrófonos y parlantes funcionaron.

Si ha podido visualizar su imagen y escucharse, entonces la aplicación Teams está lista para acceder sin problemas a la reunión de cada competencia.

<span id="page-14-0"></span>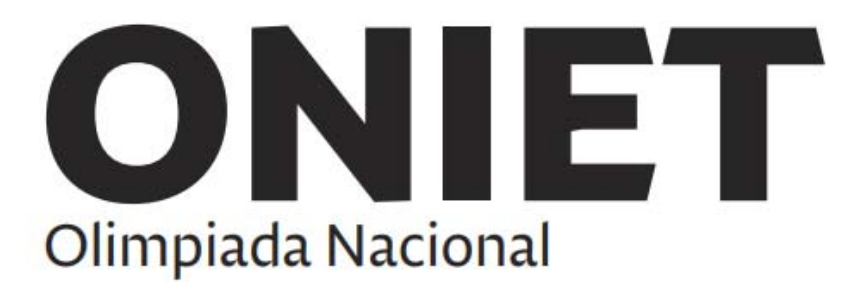

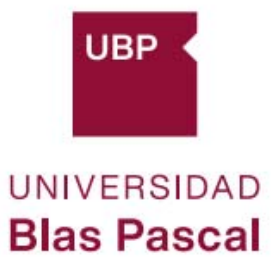

### **[VER TUTORIAL CON](https://video.vzaar.com/vzaar/tRR/GPT/target/tRRGPTTS7NVc_1920_1080_3499.mp4?response-content-disposition=inline&X-Amz-Algorithm=AWS4-HMAC-SHA256&X-Amz-Credential=AKIAJ74MFWNVAFH6P7FQ%2F20200818%2Fus-east-1%2Fs3%2Faws4_request&X-Amz-Date=20200818T171301Z&X-Amz-Expires=3660&X-Amz-SignedHeaders=host&X-Amz-Signature=c7b454cc4cd0e2d2e42ef11414de4b450f15913de8a5638d57662d3d22a9b69e) VIDEO**

### **c. APLICACIÓN MÓVIL OFFICE LENS**

Esta aplicación es opcional.

Solo la necesitará si desarrollará su examen en papel.

La aplicación le facilitará el proceso de tomar fotos de las hojas y descargarlas en su PC o notebook para luego subirlas como respuesta al examen.

NOTA: Si no deseas usar esta aplicación y tienes otra manera de generar archivos con las imágenes de tus hojas y descargarlos a tu PC o notebook, puedes hacerlo de esa manera.

### **Descarga, instalación y configuración:**

Para descargar e instalar la aplicación Office Lens solo debe seguir los pasos de instalación de cualquier aplicación en su teléfono móvil:

- 1. Abrir la aplicación Play Store (Android) o App Store (iOS)
- 2. Buscar "Office Lens"
- 3. Elegir aquella cuyo nombre es "Microsoft Office Lens PDF Scanner" y cuyo ícono es este:

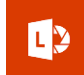

4. Hacer clic en "instalar"

Luego de instalarla, configurémosla para que la pueda utilizar aprovechando también otro servicio de Microsoft 365: OneDrive.

Para configurarla siga los siguientes pasos:

- 1. Abrir Office Lens
- 2. Permitir que Office Lens acceda a las fotos, el contenido multimedia y los archivos de tu dispositivo

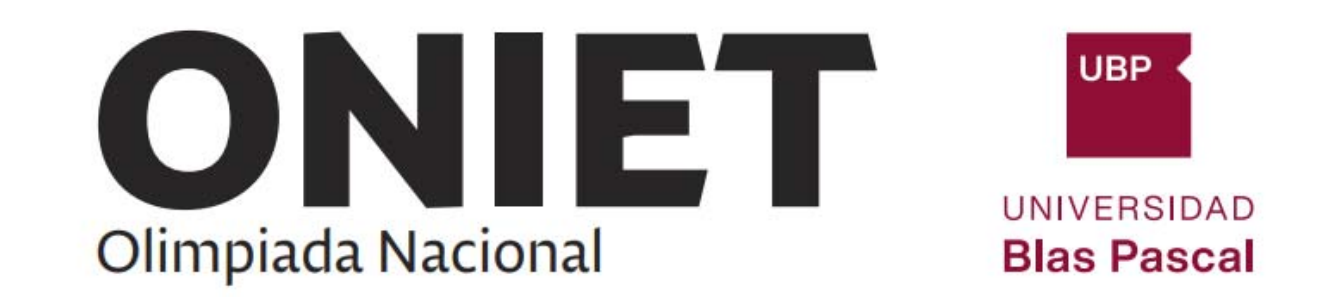

- 3. Permitir que Office Lens tome fotos y grabe videos
- 4. Iniciar análisis
- 5. La aplicación le informará sobre las configuraciones de privacidad. Al momento de solicitarle "Aceptar y enviar datos opcionales" puede no aceptar haciendo clic en el botón "No enviar datos opcionales" y luego "Cerrar"
- 6. La aplicación te mostrará una pantalla con la cámara habilitada.
- 7. Solo resta un paso más para que la aplicación sea práctica para el uso en tu examen final. Ahora deberás informar tu cuenta Microsoft 365 UBP para que pueda subir las imágenes a OneDrive y de ahí descargarlas a tu PC o notebook. Para esto debe:
	- a. Hacer clic en los tres puntitos que aparecen en la esquina superior derecha de la aplicación
	- b. Elegir "Configuración", luego "Cuentas y privacidad" y luego "Agregar una cuenta"
	- c. En la nueva pantalla hacer clic en "Iniciar sesión" e informar tu usuario y contraseña Microsoft 365 UBP
	- d. Hacer clic en "Iniciar sesión".
	- e. Probablemente te indique que cierres la aplicación para aplicar los cambios y la ejecutes nuevamente

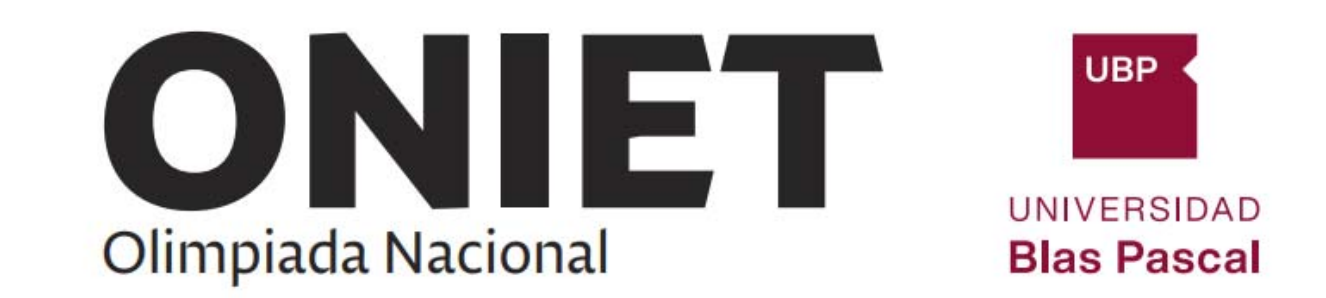

Si todo funcionó bien, ahora puedes usar tu aplicación Office Lens, la pantalla inicial tiene activada la cámara para permitirle tomar fotos.

# **Verificar que puede subir sus fotos a OneDrive:**

Para esto siga los siguientes pasos:

- 1. Tome una foto a una hoja de papel
- 2. Le permitirá ajustar los bordes para mostrar solo la hoja y nada fuera de ella
- 3. Le solicitará confirmar
- 4. Haga clic en agregar nueva foto, lo que le permitirá tomar una nueva foto. Notará que las fotos se mostrarán con un ícono con un número para indicar que dichas fotos se están agregando para el paso siguiente que será guardarlas
- 5. Tome otra foto, ajuste los bordes si lo desea y confírmela
- 6. Ahora presione el botón con la flecha hacia la derecha (paso siguiente) (notará que ese botón tiene asociado un ícono con un (2) indicando que dos fotos pasan al siguiente paso
- 7. Presione el botón "Listo"
- 8. En esta pantalla se le solicita que indique el nombre del archivo en el campo "TÍTULO", en qué formato y donde quiere guardar las fotos obtenidas
- 9. Escriba "Fotos para examen" en "TITULO", y seleccione "PDF" y "OneDrive". Luego presione "Guardar"
- 10. Listo. Ahora las fotos debieran haber subido a su OneDrive en la nube.
- 11. Puede verificar esto haciendo lo siguiente:
	- a. Entrar al portal Office (portal.office.com)
	- b. En la pantalla principal haga clic en "OneDrive"
	- c. Se mostrará una pantalla con carpetas, entre las cuales aparecerá una con el nombre "Office Lens". Haga clic en esa carpeta. Se le mostrará una pantalla con todos los archivos subidos, entre ellos: "Fotos para examen.pdf"

<span id="page-17-0"></span>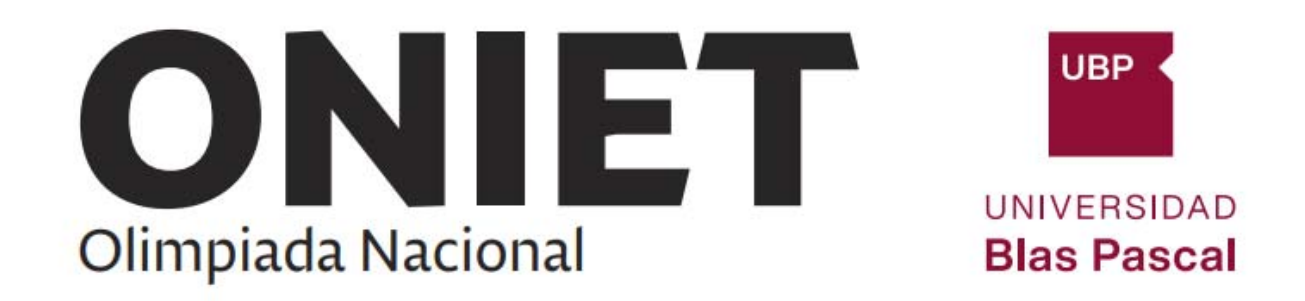

d. Haga clic en los tres puntitos que aparecen a la derecha del archivo y seleccione "Descargar" como lo muestra la imagen siguiente:

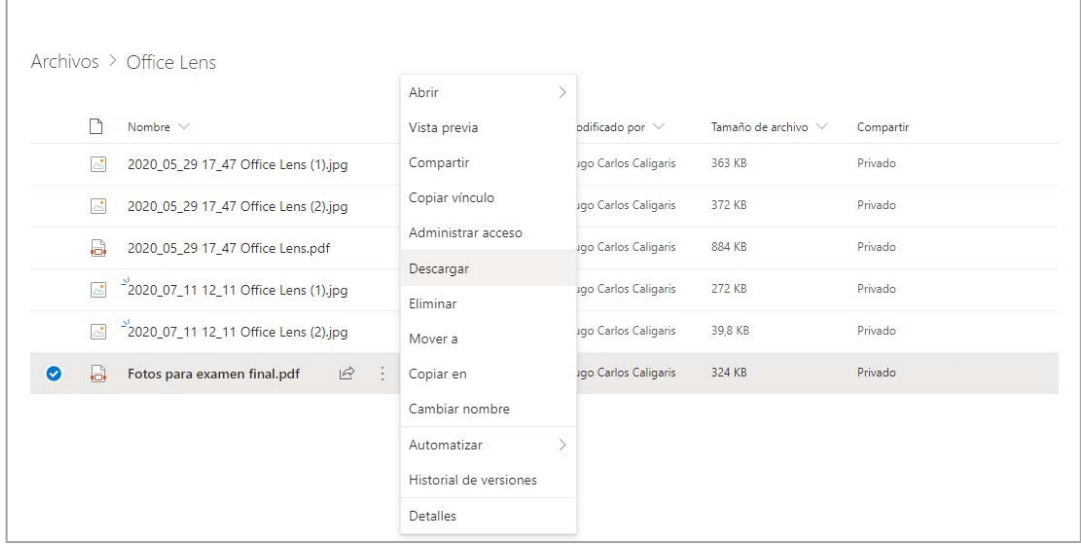

12. En su carpeta de "Descargas" del sistema operativo verá al archivo descargado, el cual ahora se podrá subir como respuesta al examen final.

Si todo funcionó bien, ahora ya sabe utilizar Office Lens para preparar los archivos que deberá entregar en el examen final.

### **[>> VER TUTORIAL CON EL](https://video.vzaar.com/vzaar/tLl/n-O/target/tLln-Ot7BOEs_1920_1080_3499.mp4?response-content-disposition=inline&X-Amz-Algorithm=AWS4-HMAC-SHA256&X-Amz-Credential=AKIAJ74MFWNVAFH6P7FQ%2F20200818%2Fus-east-1%2Fs3%2Faws4_request&X-Amz-Date=20200818T171315Z&X-Amz-Expires=3660&X-Amz-SignedHeaders=host&X-Amz-Signature=4ea519049df0336a179145b7963e2798f83d4ba2d565be19328827d0dd819ce1) VIDEO**

#### **d. APLICACIÓN miUBP**

Esta aplicación es la que utiliza habitualmente durante el cursado y además, no requiere ninguna instalación por lo que no será necesario agregar ningún tutorial para su descarga, instalación y verificación.

# **USO DE LOS RECURSOS TECNOLÓGICOS EN EL EXAMEN FINAL.**

#### **Pasos del examen final:**

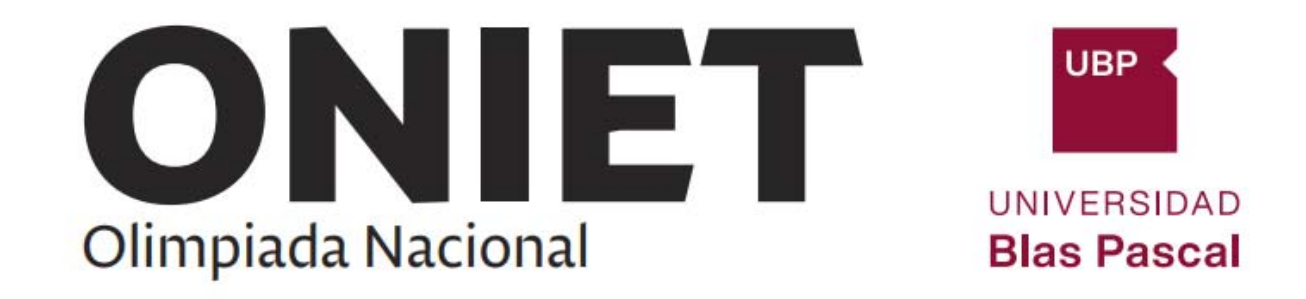

1. 15 minutos antes del examen ingresar a miUBP. Aparecerá una pantalla como la siguiente:

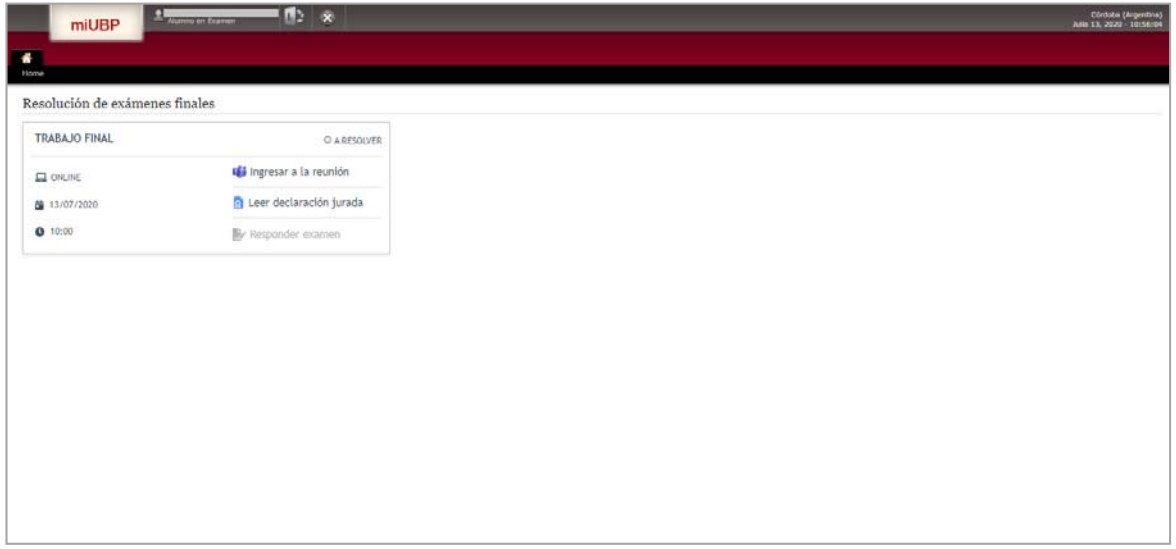

NOTA1: Si no aparece una pantalla como la indicada, es porque todavía no está dentro de los 15 minutos anteriores al examen final. En ese caso, por favor cierre la aplicación y espere ese momento.

# **NOTA2: Tenga en cuenta que durante el examen no podrá acceder a ningún material desde la plataforma miUBP, solo accederá a las acciones indicadas en esta pantalla.**

- 2. La aplicación le muestra los datos del examen y tres acciones:
	- a. Ingresar a la reunión Teams:

Esta acción le permitirá ingresar a una reunión Teams donde deberá tener habilitada la cámara y el micrófono.

### **NOTA: NO debe salir de la reunión hasta que finalice su examen**

b. Leer la declaración jurada de condiciones que deberá aceptar para poder iniciar el examen final

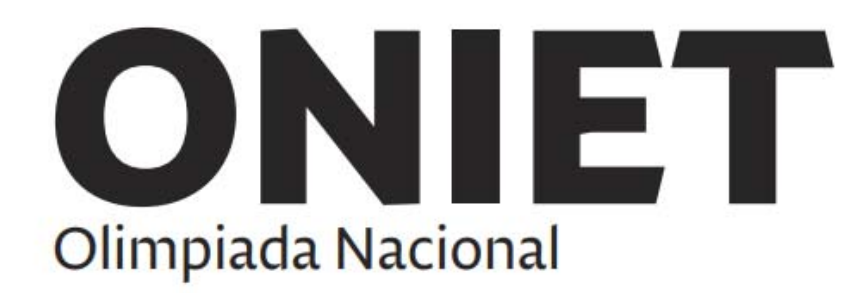

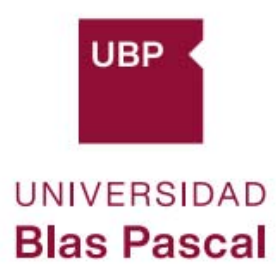

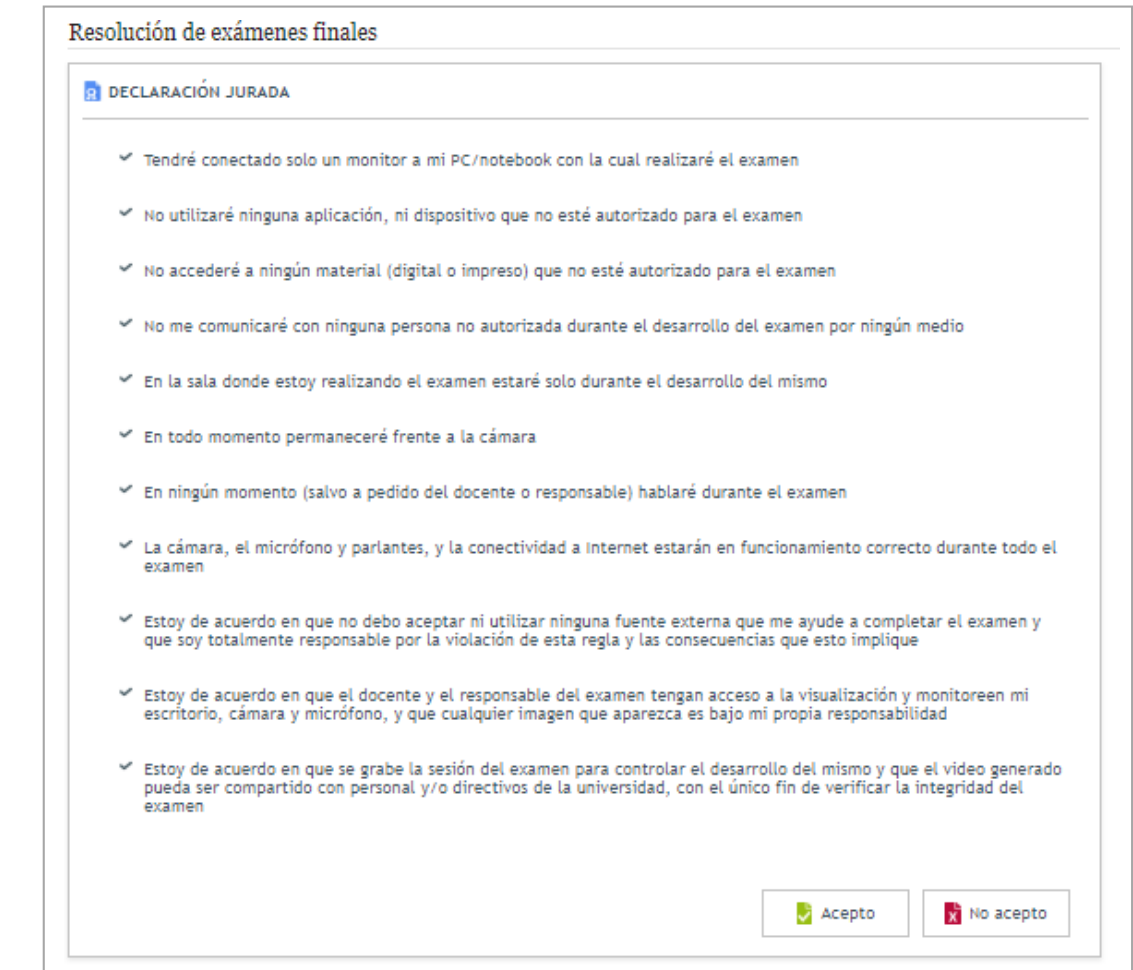

c. Iniciar el examen final. Una vez que haya aceptado las condiciones en la declaración jurada, la pantalla se verá como en la imagen siguiente, y deberá hacer clic en "Responder examen".

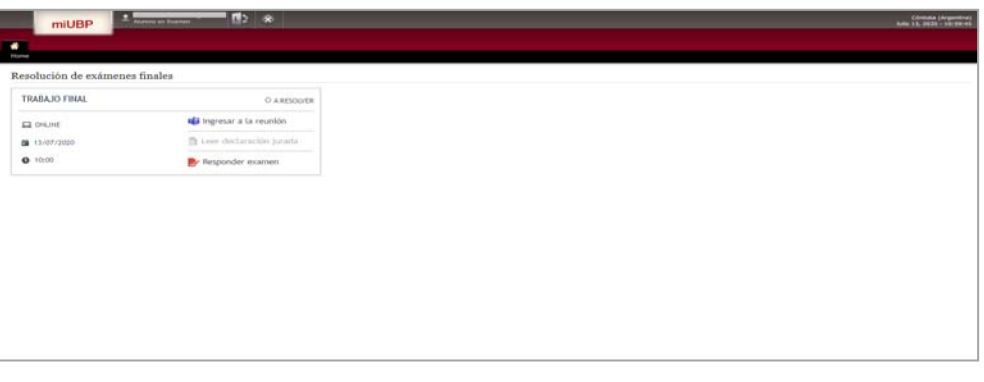

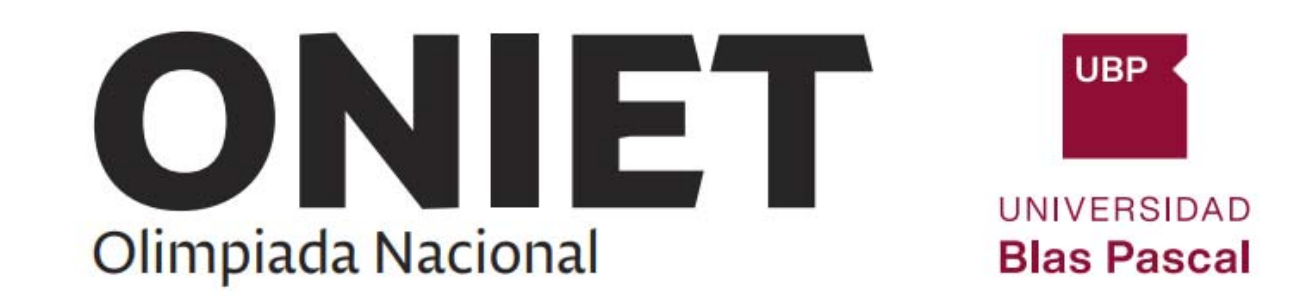

NOTA: Si las preguntas del examen final se responden en la misma plataforma, asegúrese de que lo que haya escrito quede guardado haciendo clic cada cierto tiempo en el botón "Guardar hasta aquí". Esto le permitirá asegurarse de no tener que responder nuevamente las preguntas si se produce algún problema con su equipo o su conexión a Internet. Una alternativa es escribir todo en un documento y luego copiar y pegar las respuestas en cada campo.

- d. Si su examen se encuentra en la plataforma en un formato de archivo Word o Excel debe descargarlo a su PC y puede responderlo sobre el mismo documento. Recuerde ir grabando el archivo periódicamente por si surge algún inconveniente. Al finalizar subirlo a la plataforma.
- e. Si su examen se encuentra en la plataforma en un formato PDF le recomendamos crear un archivo en Word o Excel (según corresponda) para el desarrollo de su examen final. Recuerde ir grabando el archivo periódicamente por si surge algún inconveniente. Al finalizar subirlo a la plataforma.
- f. Si Ud. desarrolla su examen en papel y elige utilizar Office Lens para tomar fotos del mismo y subir a OneDrive, podrá acceder al/los archivo/s subidos directamente haciendo clic en el ícono de Office Lens en la barra de herramientas de miUBP como lo muestra la imagen siguiente:

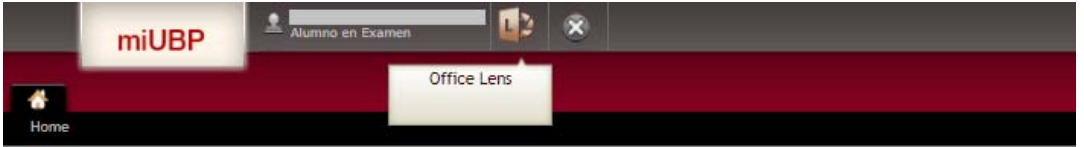

Esto lo llevará directamente a la carpeta Office Lens en OneDrive y podrá descargar los archivos subidos a su PC o Notebook

g. Si Ud. entregó uno o varios archivos asegúrese de que los archivos fueron subidos

<span id="page-21-0"></span>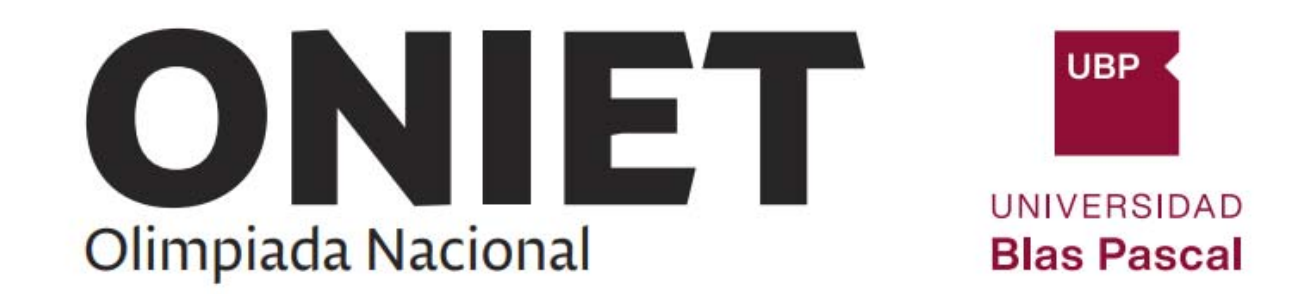

correctamente. Recuerde que la subida de archivos consta de dos pasos:

- i. Seleccionar el archivo
- ii. Hacer clic en "Adjuntar archivo"

NOTA1: El sistema le permitirá subir archivos de un tamaño máximo de 256 Mb. Si su archivo es más grande deberá particionarlo en archivos de, como máximo, ese tamaño. Esto lo podrá realizar utilizando una aplicación de compresión tal como WinRAR. Más abajo le mostramos como descargar, instalar y utilizar esta aplicación.

NOTA2: Una vez finalizado el examen le recomendamos que verifique con el responsable del examen que los archivos fueron subidos correctamente antes de retirarse del examen.

#### **e. WINRAR: para archivos de gran tamaño**

El sistema le permitirá subir archivos de un tamaño máximo de 256 Mb. Si su archivo es más grande deberá particionarlo en archivos de, como máximo, ese tamaño. Esto lo podrá realizar utilizando una aplicación de compresión tal como WinRAR. Acá le mostramos como descargar, instalar y utilizar esta aplicación.

#### **WinRAR>> Descarga e instalación**

1. En su navegador escriba: https://www.winrar.es/descargas. Se mostrará una pantalla similar a la siguiente:

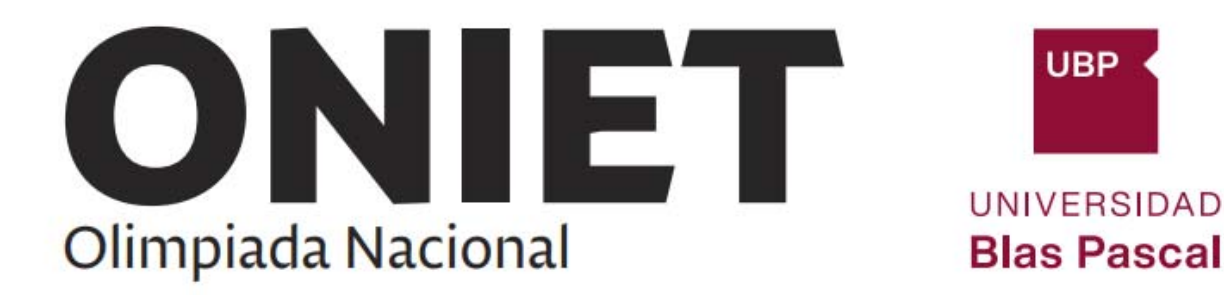

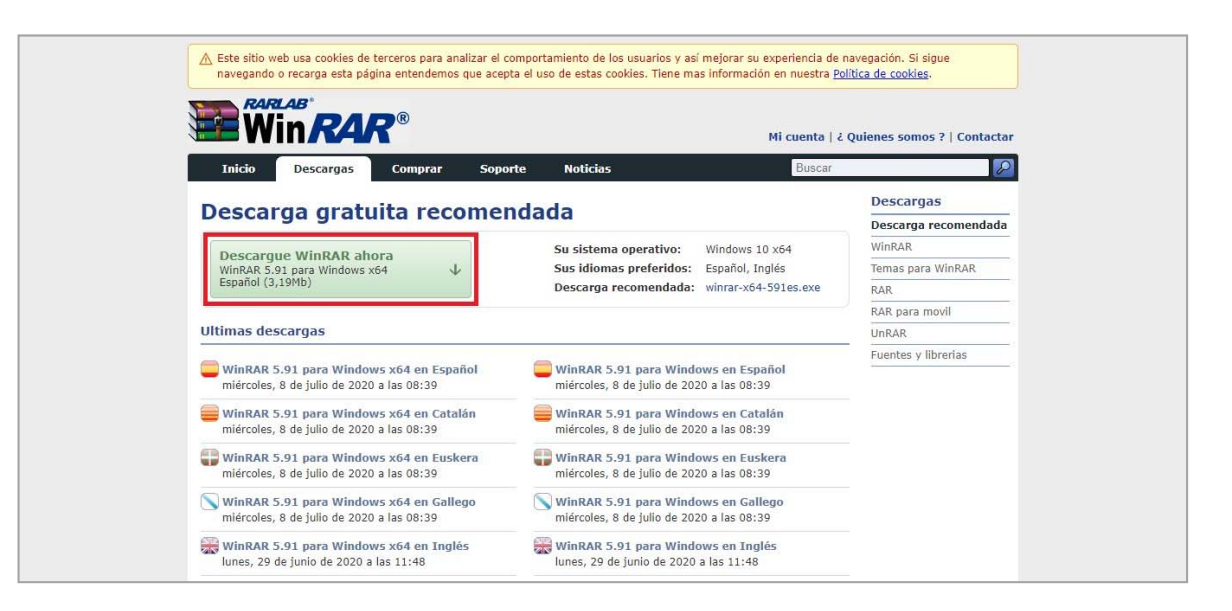

2. Haga clic en el botón verde y se mostrará una pantalla similar a esta:

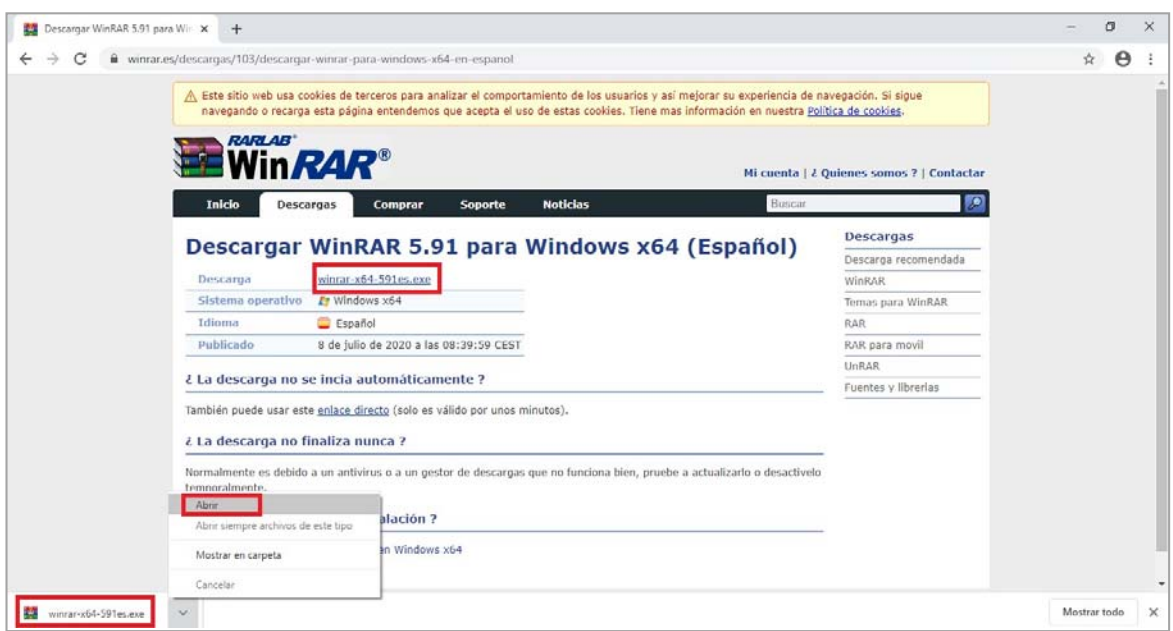

Probablemente, la aplicación comience a descargarse automáticamente. Verá esto al pie de la pantalla. Si no es así, haga clic en el enlace indicado. Al finalizar de la descarga, haga clic en el botón al pie y seleccione "Abrir". Esto iniciará el proceso de instalación. En la primera pantalla haga clic en "Instalar", en la segunda "Aceptar" y en la tercera "Listo".

NOTA: Si le muestra una pantalla donde aparece un botón "Comprar", ciérrela.

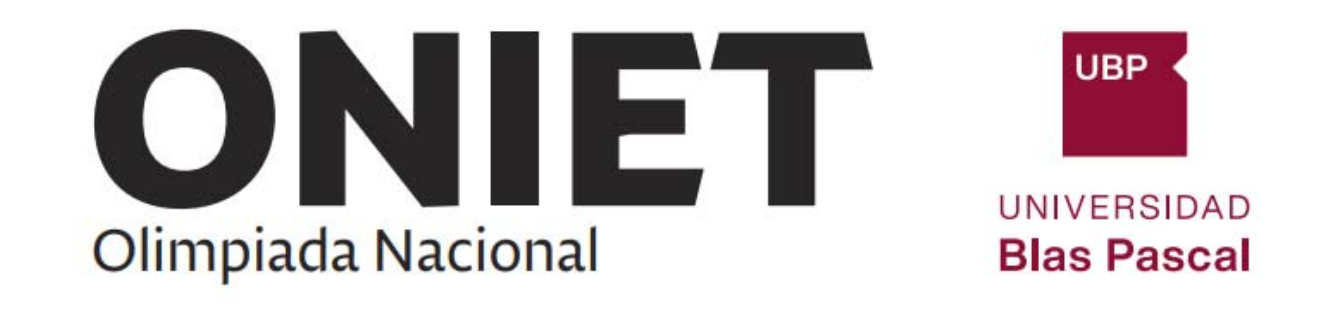

Cómo comprimir y particionar archivos: Los pasos a seguir son los siguientes:

1. Abra la aplicación WinRAR. Aparecerá una pantalla donde se muestran sus carpetas y archivos, seleccione la carpeta donde están los archivos a comprimir/particionar.

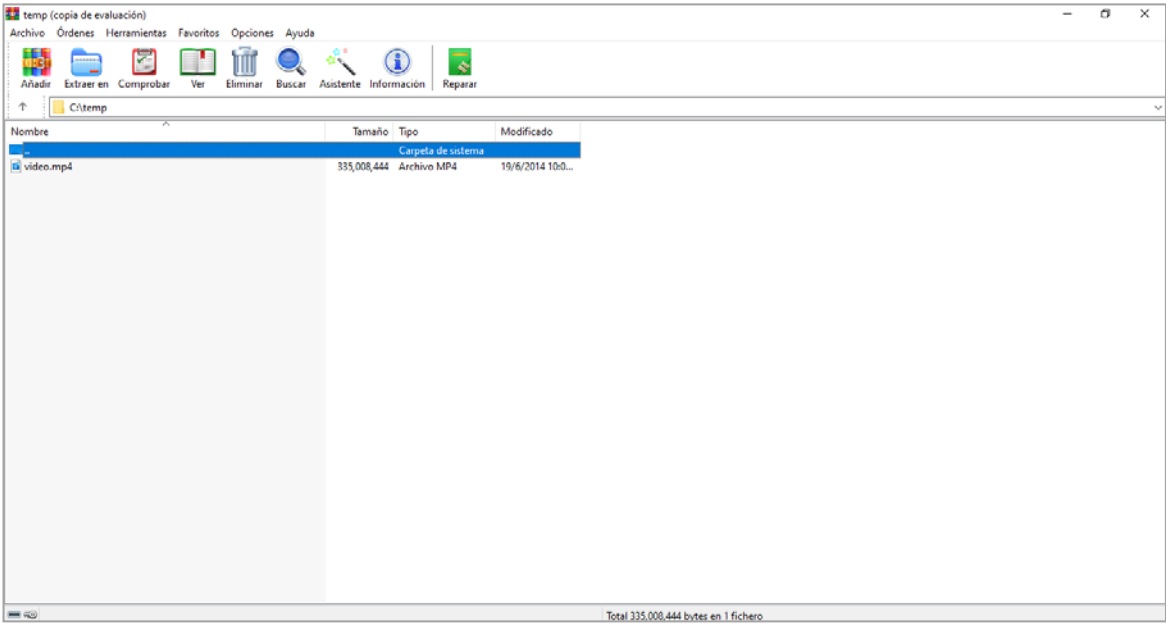

- 2. Seleccione el o los archivos que incluirá en la compresión. Podrá comprimir uno o varios archivos. Haga clic en "Añadir". Esto abrirá una ventana donde deberá informar:
	- a. Nombre que se le dará al archivo comprimido
	- b. Formato del archivo. Elija "RAR"
	- c. Si quiere particionar el archivo en archivos de un tamaño máximo determinado, entonces informe dicho tamaño máximo, indicando:
		- i. Tamaño. Por ejemplo: 100
		- ii. Unidad de medida. Por ejemplo: MB (megabytes)

Esto generará uno o varios archivos comprimidos de 100 Mb como tamaño máximo.

Haga clic en "Aceptar"

El proceso se iniciará.

Al finalizar tendrá en la misma carpeta uno o varios archivos con el nombre que ha

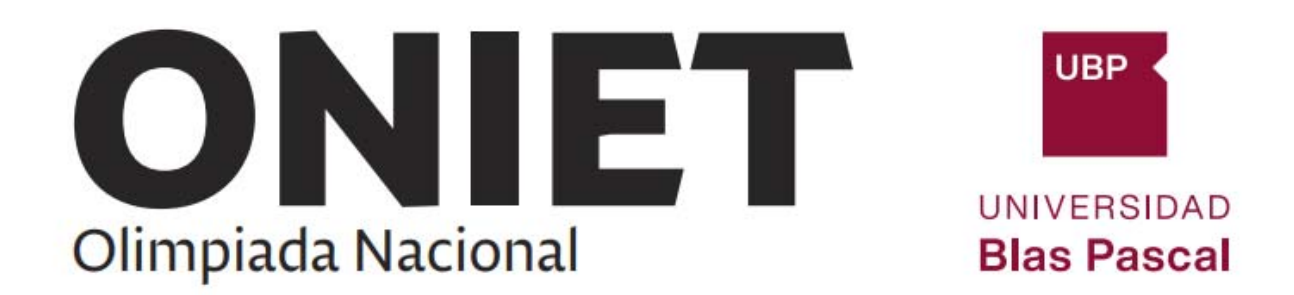

informado y extensión ".rar". Si se generaron varios archivos, cada uno tendrá un sufijo ".partn", donde n será 1, 2, …. Por ejemplo: video.part1.rar, video.part2.rar, …

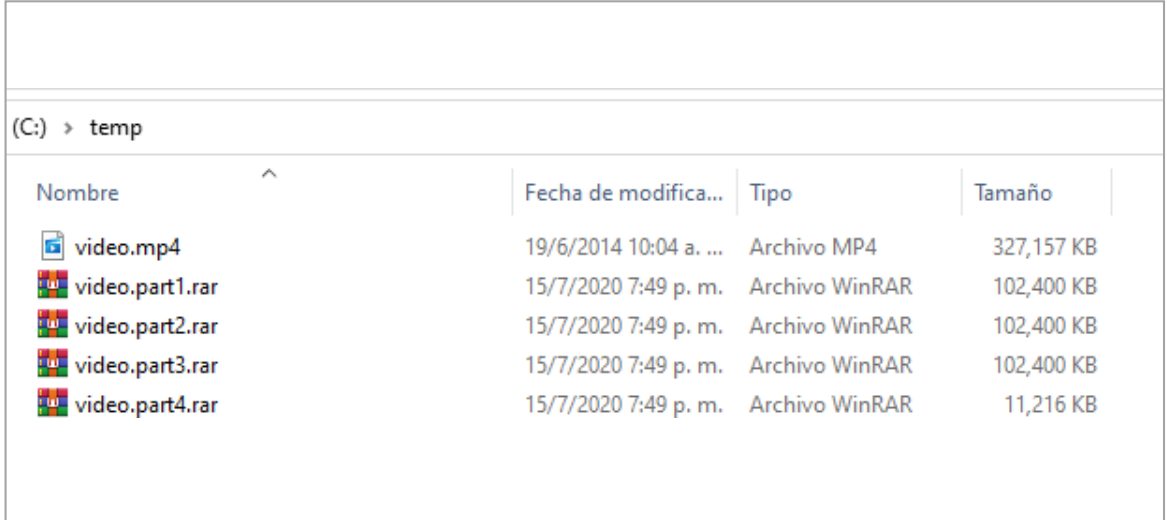

### **[>> VER TUTORIAL CON EL VIDEO](https://video.vzaar.com/vzaar/t1q/IhD/target/t1qIhDYeLm9s_1920_1080_3499.mp4?response-content-disposition=inline&X-Amz-Algorithm=AWS4-HMAC-SHA256&X-Amz-Credential=AKIAJ74MFWNVAFH6P7FQ%2F20200818%2Fus-east-1%2Fs3%2Faws4_request&X-Amz-Date=20200818T171131Z&X-Amz-Expires=3660&X-Amz-SignedHeaders=host&X-Amz-Signature=a29aa93cb898efe2069f0da1b882838fea0e890cb68a2eaf04cee31cfc7c0416)**